# **MapView Professional Image Management**

## **User Guide**

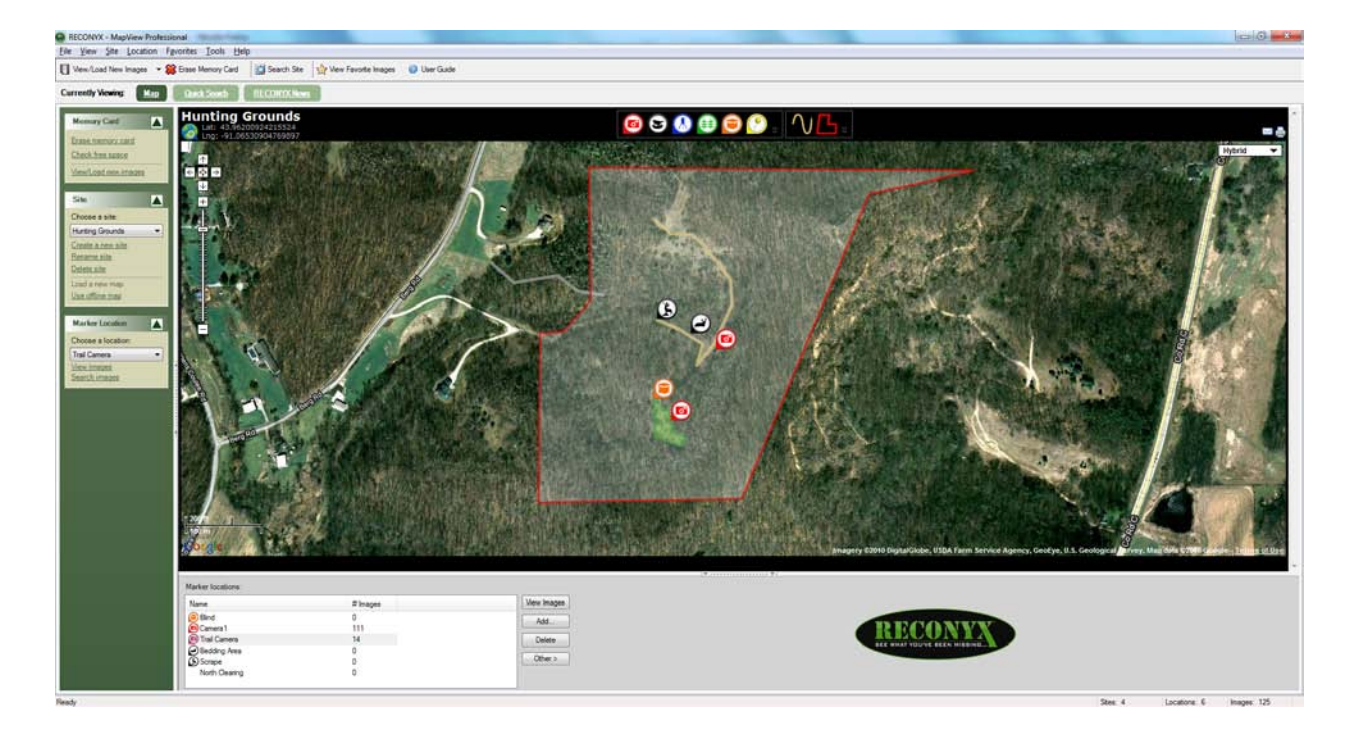

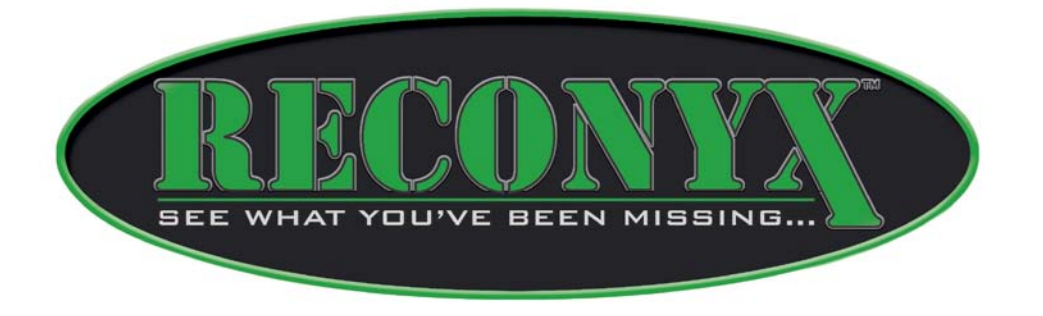

*Copyright RECONYX, Inc. – www.reconyx.com*

## <span id="page-1-0"></span>**Inside This Manual**

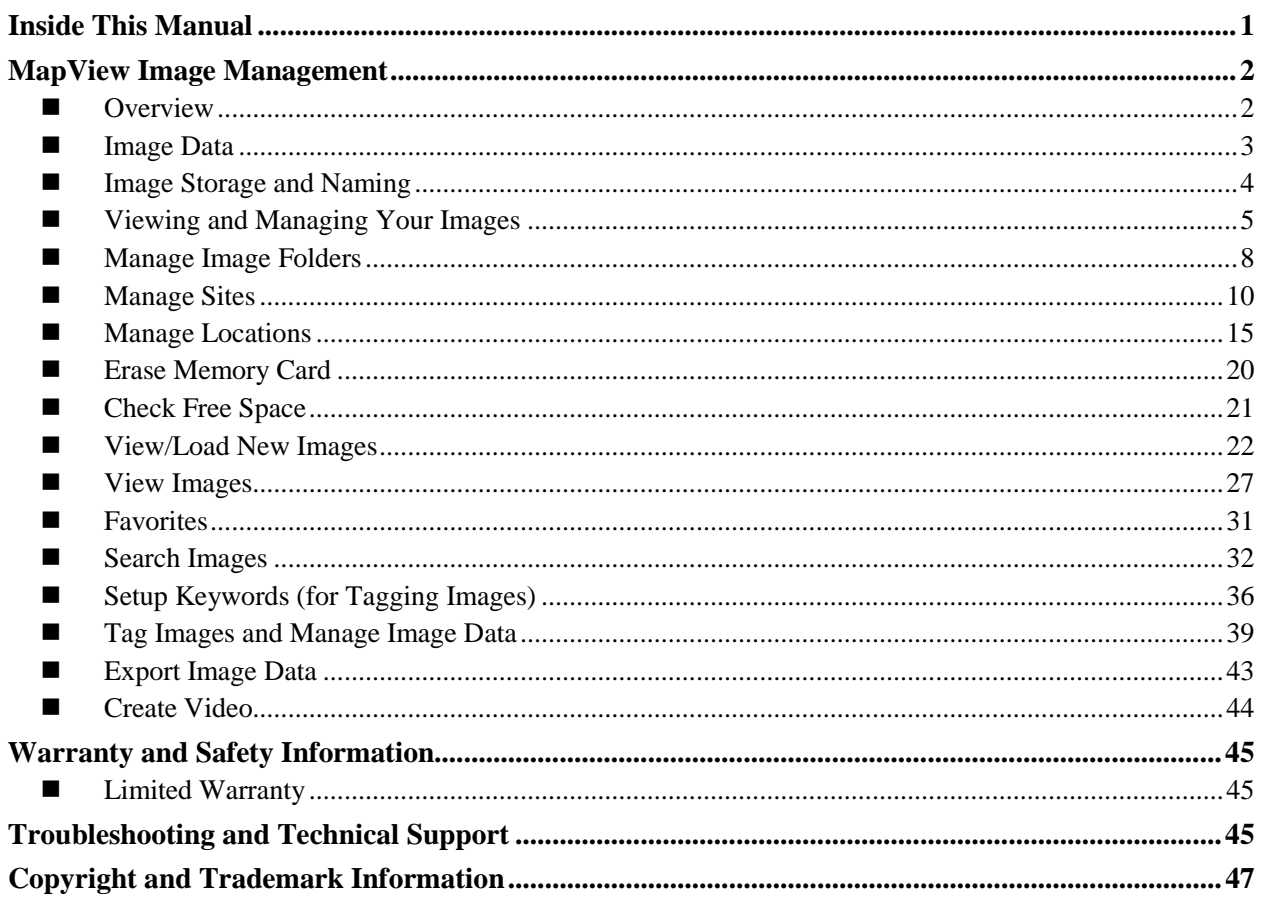

#### **Disclaimer**

While every effort has been made to ensure that the information contained in this "User Guide" is accurate and complete, no liability can be accepted for any errors or omissions.

RECONYX reserves the right to change the specifications of the hardware and software described herein at any time without prior notice.

RECONYX makes no warranties for damages resulting from corrupted or lost data due to a mistake in operation or malfunction of the camera, the software, memory cards, personal computers, or peripheral devices.

## <span id="page-2-0"></span>**MapView Image Management**

#### <span id="page-2-1"></span>■ Overview

MapView<sup>TM</sup> Professional software is designed to work with the new RECONYX HyperFire<sup>TM</sup> Professional and Security Series cameras (PC900, PC800, SC950, SC750), RapidFire<sup>TM</sup> Professional and Security series cameras (PC90, PC85, and PM75, SM70, and SC95), and the older Silent Image<sup>TM</sup> Professional series cameras (PM35, PM35M13, & PM35C31).

MapView provides you with valuable tools to help you get the most from your RECONYX Professional and Security series cameras. MapView will help you:

- Geographically organize and access your images with the click of your mouse when you use an image map of your study site as a backdrop for your camera markers.
- Automatically rename your images upon import so that you can store images from multiple observation periods in a single folder without having to deal with duplicate names on images.
- Analyze and tag images using the image viewer and metadata tagging capabilities (you can define your own metadata key words and values for use when tagging images).
- Export your metadata so that it can be read into other software for further analysis.

### <span id="page-3-0"></span>**Image Data**

RECONYX cameras store *Image Data* along with every picture it takes. Some of this information, including date, time, trigger and sequence information, the infrared illuminator "flash" indicator, moon phase, temperature, and camera label (see **Images**) is displayed in *Image Data bands* above and below the image (the Image Data bands are added to the pictures taken by the camera and do not cover any portion of the picture).

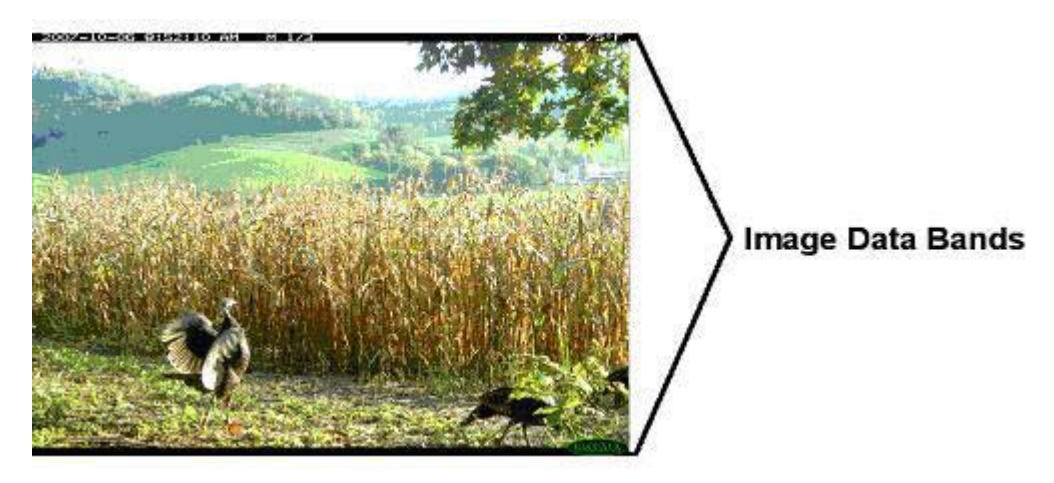

Phases of the moon displayed in the image bands include:  $\bullet$  (new moon),  $\bullet$  (waxing crescent), (first quarter),  $\blacksquare$  (waxing gibbous),  $\blacksquare$  (full moon),  $\blacksquare$  (waning gibbous),  $\blacksquare$  (last quarter), and  $\bigcirc$  (waning crescent). Any time the infrared illuminator is used,  $\bigcirc$  (the infrared illuminator "flash" indicator) appears in the Image Data bands. An "**M**" in the top data band indicates a motion event. "**1/3**" indicates the first in a sequence of three pictures for that event. If, instead, you see a "**T**" at the top of the image, this indicates a Time-Lapse event/picture.

The information displayed in the Image Data bands is only a fraction of the information that's stored with each picture. Image Data includes all of the following information: **General** (trigger, date, time, and infrared illumination), **Settings** (contrast, brightness, sharpness, and motion sensor sensitivity), **Environment** (temperature, and light and battery levels), and **Miscellaneous** (original filename, serial number, hardware number, firmware number, and more.)

In addition to the Image Data that the camera stores within each image, you can add your own Image Data to your pictures using MapView. You can add user-defined **Keywords** (categories of information, each with a list of possible values, that you set up for use with images; see **[Setup](#page-36-0)  [Keywords](#page-36-0)**), and **Narrative** (text that you add to images, up to 5,000 characters for each image). Image Data can be viewed in its entirety using MapView (see **[Tag Images and Manage Image](#page-38-0)  [Data](#page-38-0)**).

*All* Image Data can be searched (see **[Search Images](#page-31-1)**), so that you can find exactly what you're looking for, even in a large collection of images.

## <span id="page-4-0"></span>**Image Storage and Naming**

**Silent Image** cameras use date and time settings (see **Images**), trigger settings and NearVideo sequence numbers (see **Triggers**), and time lapse settings (see **Time Lapse**) to name your images. Each time a Silent Image camera is powered on and activated, a new image folder is created on the memory card in the RECONYX folder. These image folders are named based on the date and a sequence number. For example, the first folder created on April 1, 2006 would be named **20060401.000**, and the second folder created on that day would be **20060401.001**.

Images stored in these folders are named using a trigger code (**M**=internal motion trigger, **E**=external motion trigger, **T**=time lapse), trigger number, and the NearVideo sequence number. For example, **M0001103** was taken in response to the  $11<sup>th</sup>$  motion trigger and was the 3<sup>rd</sup> NearVideo image taken in response to this trigger.

<span id="page-4-1"></span>**RapidFire and HyperFire** cameras save data with a different naming scheme. Each time the camera is powered on and activated, a new image folder is created on the memory card in the DCIM folder. These image folder names start with 100RECNX, 101RECNX, and so on. And the cameras use a more conventional file naming system with images starting at IMG\_0001 and proceeding up to IMG\_9999.

## <span id="page-5-0"></span>**Viewing and Managing Your Images**

MapView Professional software provides complete image-handling for pictures you take with your RECONYX cameras. You can organize by site and location, view, and search any or all of your images. You can also erase your memory card (see **[Erase Memory](#page-19-0) Card**) from within MapView.

To view and manage your images, move your mouse cursor over the MapView icon  $\Box$  on your desktop and double-click your left mouse button. Or, from the Microsoft Windows **Start** menu, select **Programs > RECONYX – MapView Professional**.

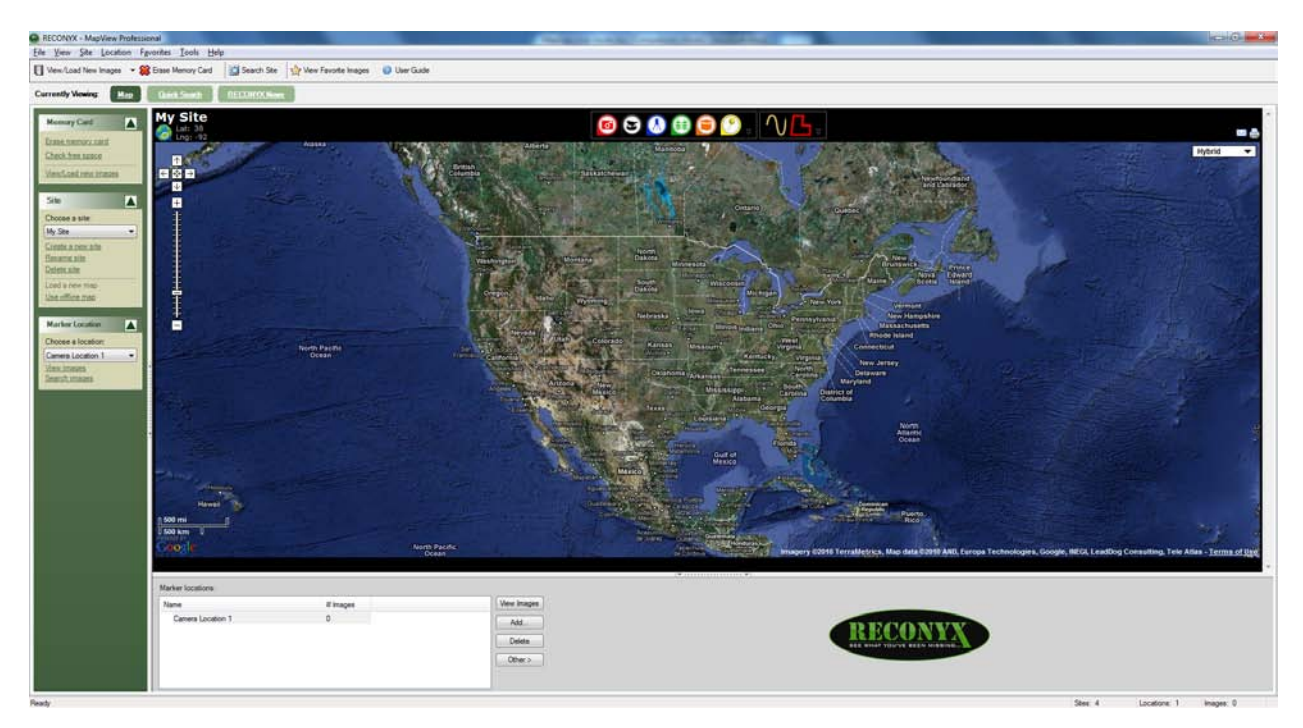

MapView has 3 primary views:

- 1. Map is your main workspace for managing your land, cameras and images.
- 2. Hit List gives a quick view of your favorite bucks.
- 3. RECONYX News keeps you up-to-date with the latest announcements from RECONYX.

Map is divided into three sections. The left *Task Pane* section includes **Memory Card, Site**, and **Marker Location** menus. The top center section includes the *Site Map*. The bottom right section includes *Marker Locations* for the current site. Standard drop-down menus appear across the top, along with MapView and site toolbar buttons to quickly perform common tasks like loading new images, viewing favorite images, placing markers on site maps, and viewing images at a site.

- Task Pane menus can be expanded or contracted. To contract a menu, click the *contract* button  $\triangle$  to the right of the menu name. To expand a menu, click the *expand* button.
- The *Task Pane* and *Marker Locations* sections of MapView can be hidden or displayed (hiding sections provides more room to display site maps; see **[Manage](#page-9-0)  [Sites](#page-9-0)**). To hide a section, click the *section hide* button in the middle of the dividing line between sections.  $\blacksquare$  To display a section, click the *section display* button in the middle of the line along the edge of "MapView." . You can also display and hide the *right* section of the "Load New Images Wizard" (see **[Load New Images](#page-21-1)**), and the *left* sections of "*Location* Viewer" (see **[View Images](#page-26-0)**) and "*Site/Location* Search" (see **[Search Images](#page-31-1)**).

*Note*: When a section is hidden, the *section display* button replaces the *section hide* button, and vice versa. Buttons shown in the preceding examples are for the *bottom* section. The *left* section (*Task Pane*) is hidden and displayed using a similar, vertical button in the middle of the dividing line between sections (the vertical button is bounded by arrows pointing left or right, depending on whether the section can be hidden or displayed, respectively).

*Tip*: The Task Pane can also be hidden by un-checking **Task Pane** on the **View** dropdown menu; the Task Pane can be displayed by checking **Task Pane** on the **View** dropdown menu.

Common MapView tasks:

**[Manage Image Folders](#page-8-0)** – Change the location where imported images are stored. This can be done by selecting "Tools" from the top menu and then "Image Folder Settings".

**[Manage Sites](#page-9-0)** – Select a *site* (property or area where you set up your camera(s) in one or more *locations*) to work with. Rename and delete sites, search images in a site, add a site map and place or remove camera markers, and add new sites.

**[Manage Locations](#page-15-0)** – Select a *location* (specific spot within a *site* where you set up your camera) to work with, rename and delete locations, view images stored in a location, load new images into a location, create new locations, and place or remove markers representing locations on a site map.

**[Erase Memory](#page-19-0) Card** – Format new memory cards to prepare them for use, and erase used cards to quickly delete old images.

**[Check Free Space](#page-20-1)** – Check your memory card for free space.

**[Load New Images](#page-21-1)** – Load (copy) any or all images from your memory card to your computer. You can also load images from one folder on your computer into any of your sites and locations. An *image viewer* for previewing images before you load them is included in the "Load New Images Wizard."

**[View Images](#page-26-0)** – View images that you've loaded onto your computer. You can also copy images to your "favorites," save images to another folder, export image data, move or copy images from one location to another, and delete images using the "Viewer."

**[Favorites](#page-30-0)** – Add your "favorite" images to a folder for easy reference across sites and locations. You can use MapView to open this folder and order prints online, copy images to a CD, e-mail photos, and more.

**[Search Images](#page-31-1)** – Search *[Image Data](#page-2-0)* of all images in a *site* (including all locations in the site), or search the Image Data of all images in a *location*.

**[Setup Keywords \(for Tagging Images\)](#page-36-0)** – Create searchable keywords and specify a list of values that can be selected and stored with an image's Image Data. For example, values for a **Species** keyword might include **Fox**, **Coyote**, **Raccoon**, **Opossum**, and **Skunk**.

**[Tag Images and Manage](#page-38-0) Image Data** – Add or edit *keyword* or *narrative* Image Data, and view all Image Data stored with an image.

**[Export Image Data](#page-42-0)** – Export Image Data for selected images in comma separated value (CSV) file. Exported data includes all system image data along with user defined Keyword data and any descriptive narrative added to the images.

**[Create Video](#page-43-1)** – Use any of the images you've stored in a location to create a video clip.

#### <span id="page-8-0"></span>**Manage Image Folders**

By default, MapView stores all imported images into the folder "RECONYX Images" inside of your "My Pictures" folder. Inside that RECONYX folder, each site you've created has its own folder with sub-folders for each camera location within that site. The images are stored in these camera location folders.

MapView gives you the option of changing the location of that highest level folder so you can store your images anywhere you choose, including on a shared network drive. This can be done by selecting "Tools" from the top menu and then "Image Folder Settings". On the new window that pops up, click "Add."

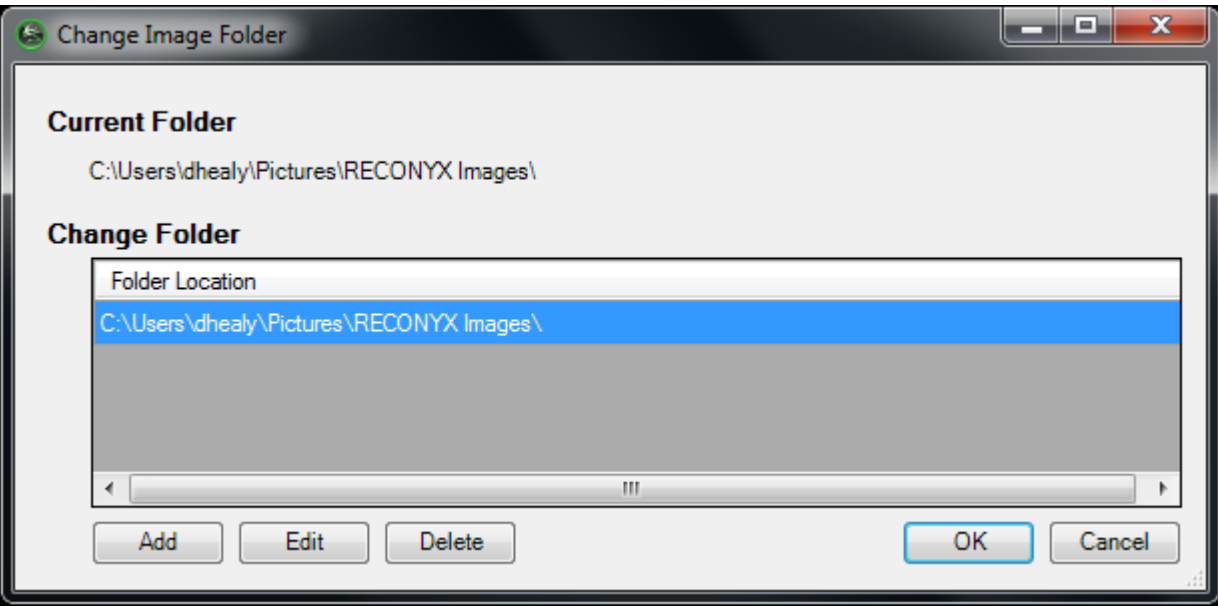

You can type in the new folder location, or press the "..." button on the right to select a folder. Then click "OK".

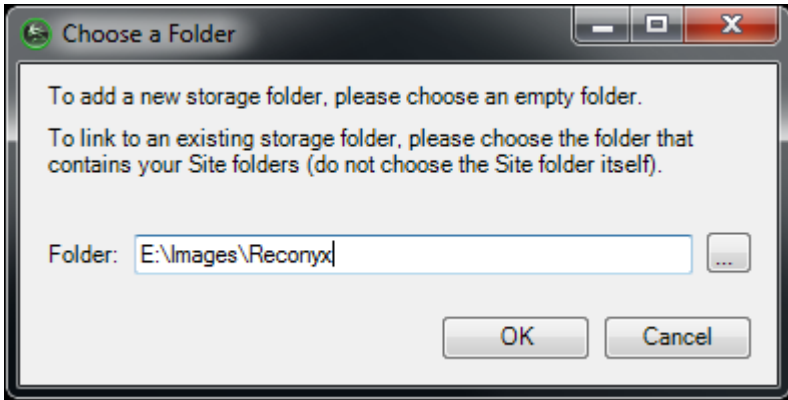

The new folder will appear in the list. To change the folder used, select one in the list and click "OK". The folder list is saved, making it easy to change between folders in the future.

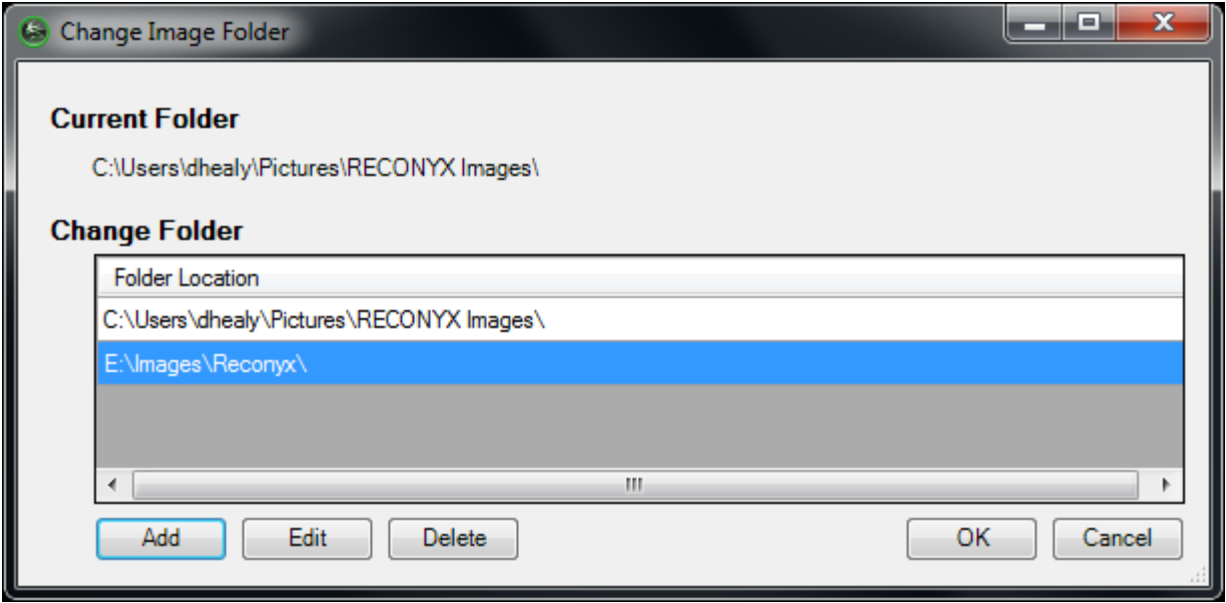

<span id="page-9-0"></span>Images are not modified or removed when you change image folders. If you change folders, your sites, maps, camera markers, and images from the previous folder will not be available within MapView – that is, until you switch back to the original folder location. If you change back to the original folder, everything will be there as you saw it before.

#### <span id="page-10-0"></span>■ Manage Sites

Use the **Site** drop-down menu at the top of MapView to select the current site, rename a site, delete a site, search images for a site, load a site map, place a camera marker, and create a new site. You can also use the **Site** Task Pane menu in the left section of MapView to perform many of these tasks (these and other alternate instructions, where available, are also included in this user guide).

1. To create a new site, from the **Site** drop-down menu, select **Add Site**. Or, in the **Site** Task Pane menu, click **Create a new site**.

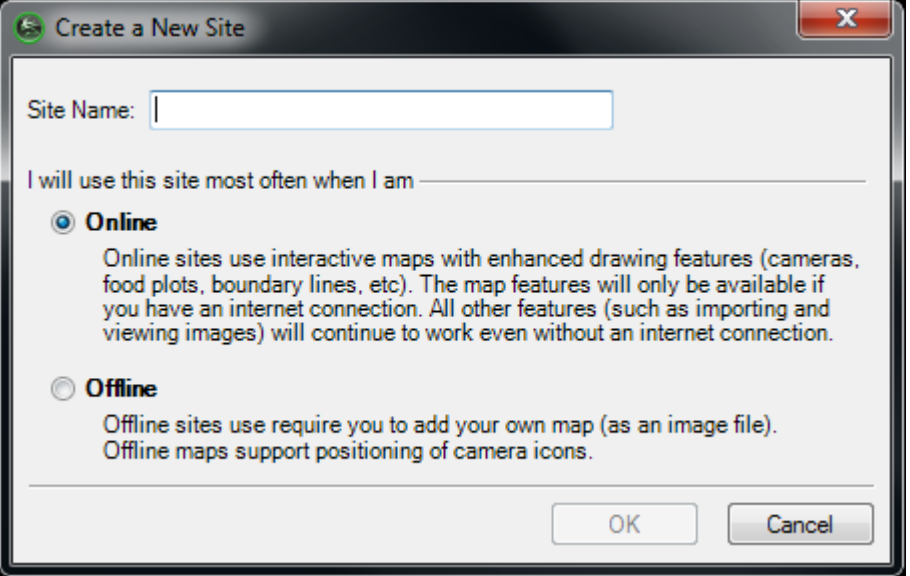

- Enter the **Name** of your new site.
- If you have an internet connection and want to make the most of your MapView mapping tools, choose Online site. If you do not have internet access or wish to manage your maps while you are "in the field" then choose Offline site.

*Note:* A Site may have both an Online and Offline map. Your location folders and all images are accessible and shared by both the Online and Offline maps. What are not shared are the drawing tools (camera markers and other icons, trails maps, property boundaries, etc.) For more details see Mapping Tools.

• Click **OK** to create your new site and close "Create a New Site." Click **Cancel** to close "Create a New Site" without creating a new site.

- 2. To select an existing site to work with (the *current site*), from the **Site** drop-down menu, select **Current Site**, and then choose the site you want to work with from the list that appears. Or, in the **Site** Task Pane menu, **Choose a site** from the drop-down list.
- 3. To rename the current site, from the **Site** drop-down menu, select **Rename Current**. Or, in the **Site** Task Pane menu, click **Rename site**.

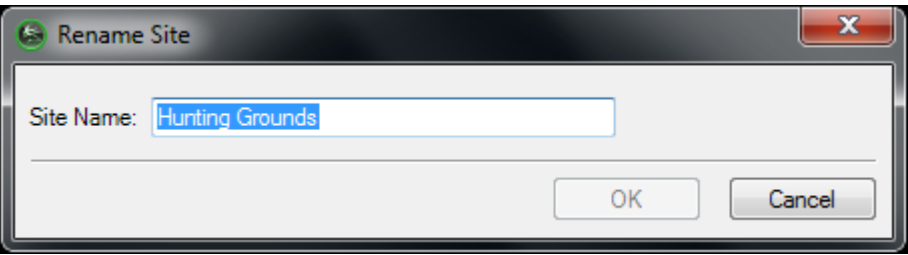

Enter the new **Name** for your site.

Click **OK** to change the name of your site and close "Rename Site." Click **Cancel** to close "Rename Site" without changing the name of your site.

4. To delete the current site, from the **Site** drop-down menu, select **Delete Current**. Or, in the **Site** Task Pane menu, click **Delete site**.

*Important***!** When you delete a site, *all images in all camera locations for that site are deleted*. You will be asked to confirm that you want to delete the current site. Click **Yes** to delete the site. Click **No** to keep the site and cancel the deletion process.

*Note*: You must have at least one site in MapView (if you have only one site, you cannot delete that site).

5. To search the images in the current site, from the **Site** drop-down menu, select **Search Site**. Or, click the **Search Site** toolbar button.

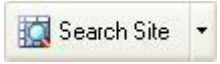

"*Site* Search" opens (where *Site* is the name of your current site). Searches that you perform in this search window will search all images in the current site. See **[Search Images](#page-31-1)** for detailed instructions on searching your images.

6. To add a *site map* to the current site;

#### For Online maps:

Online sites use Google Maps™ mapping service and RECONYX mapping technology to provide you with an interactive camera and image management experience.

Online sites start with a default view of North America. Use the navigation tools on the map to zoom in/out and scroll/pan to locate your land.

*Tip:* You can click on the Globe icon in the upper left of the map to open the map search control and Search for a location:

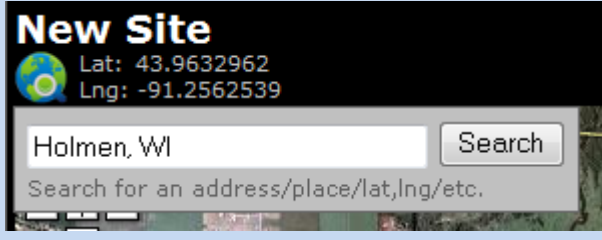

Once you've located your site, you can place a variety of markers on the map to represent locations in the site (see [Manage Locations\)](#page-15-0). You can also use drawing tools to map your land.

#### For Offline maps:

 $\sum$  Load a new map button on the toolbar.

*Important!* When you load a map, *all camera markers for that site* will be deleted, although *no images* will be lost. You will be asked to confirm that you want to load a new map for the current site. Click **Continue** to load a new map, and proceed to browse to the map or aerial photograph you want to display for the current site. Click **Cancel** to keep the current map and cancel the deletion process.

*Tip:* When you're asked to confirm that you want to load a new map for the current site, you can also access information to help you obtain maps from Microsoft TerraServer website. Click **Help me find a map of my land** to view instructions for downloading public domain aerial photos and topographical maps from TerraServer.

*Tip:* [Google Maps](http://maps.google.com/maps?hl=en&tab=wl) is another good resource for finding maps of your land.

To create a site map from the internet.

- 1. Navigate to the map image you want to use.
- 2. Capture an image of your internet page by simultaneously pressing the **Alt**  and **Print Screen** keys on your keyboard.
- 3. Open any image-viewing software (such as Microsoft Paint), and simultaneously press the **Ctrl** and **V** keys on your keyboard to paste the image into the image-viewing program.
- 4. Use the available tools in MS Paint, or the image program you're using, to crop the image just the way you want it.
- 5. Save this image as a .JPG file and load it as a site map in MapView (see **[Manage Sites](#page-9-0)**).
- 6. Once you've selected a site map, you can **Place Camera Markers** on the map to represent locations at the site (see **[Manage Locations](#page-15-0)**).

*Tip*: Because a site map can be any .BMP, .GIF, or .JPG image, it has many uses beyond presenting spatial orientation using an actual map. For example, you could create a "study map" – a table of information detailing a study design – and use it as a site map. This technique can be particularly useful in wildlife research studies, as the following example illustrates:

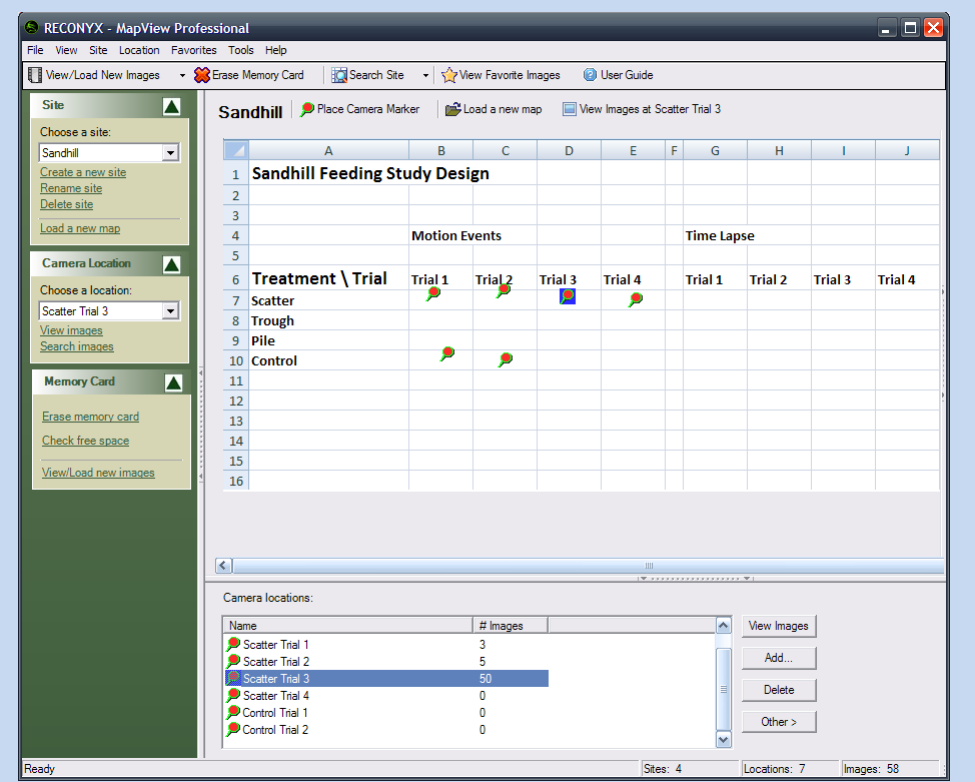

To create and use a table as a background image (site map) in "MapView:"

- In any spreadsheet/database program, create the table you want to use as a site map.
- Capture an image of your table by simultaneously pressing the **Alt** and **Print Screen** keys on your keyboard.
- Open any image-viewing software (such as Microsoft Paint), and simultaneously press the **Ctrl** and **V** keys on your keyboard to paste an image of your table into the image-viewing program.

Save this image as a .BMP, .GIF, or .JPG file and assign it as a site map in MapView (see **[Manage Sites](#page-9-0)**).

#### <span id="page-15-0"></span>■ Manage Locations

*Note*: Locations displayed in the **Location** drop-down menu, the **Marker Location** Task Pane menu, and **Marker locations** in the bottom section of MapView are for the *current site* (see **[Manage Sites](#page-9-0)**).

Use the **Location** drop-down menu at the top of MapView to select the current location, rename a location, delete a location, search images for a location, view images for a location, load new images from your memory card or another directory into a location, and add a new location. You can also use the **Marker Location** Task Pane menu in the left section of MapView to perform many of these tasks (these and other alternate instructions, where available, are also included in this user guide).

If the current site includes a map (see **[Manage Sites](#page-9-0)**), you can place and remove camera markers to represent your camera locations on the map.

1. To select a different location to work with (the *current location*), from the **Location** dropdown menu, select **Current Location** and then choose the location you want to work with from the list that appears. Or, in the **Marker Locations** Task Pane menu, **Choose a location** from the list.

*Tip*: You can also click the location you want to work with from the **Marker locations** displayed in the bottom section of MapView to make it the current location. Or, if the location you want to work with is associated with a camera marker, you can also click the marker of the location that you want to select.

2. To rename the current location, from the **Location** drop-down menu, select **Rename Current**.

*Tip*: You can also click the **Other** button in the "Camera locations" (bottom) section of MapView and from the menu that appears, select **Rename Location**.

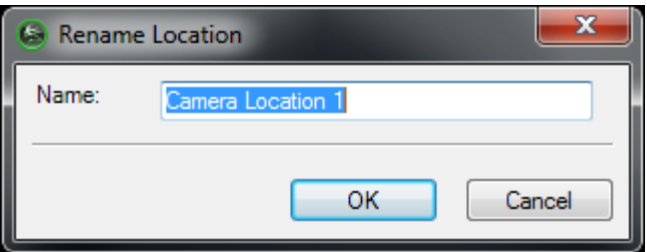

Change the **Name** of the location.

Click **OK** to save your changes. Click **Cancel** to close "Rename Location" without saving your changes

- 3. To delete the current location, from the **Location** drop-down menu, select **Delete Current**.
- 4. *Important***!** When you delete a location, *all images in that location are deleted*. You will be asked to confirm that you want to delete the current location. Click **Yes** to delete the location. Click **No** to keep the location and cancel the deletion process.
- 5. To search the images in the current location, from the **Location** drop-down menu, select **Search Images**. Or, in the **Marker Location** Task Pane menu, click **Search images**.

"*Location* Search" opens (where *Location* is the name of your current location); this will search all images in the current location. See **[Search Images](#page-31-1)** for detailed instructions.

*Tip*: You can also click the **Other** button in the bottom right corner of MapView, and from the menu that appears, select **Search Location**.

To view images for the current location, from the **Location** drop-down menu, select **View Images**. Or, in the **Marker Location** Task Pane menu, click **View Images**. See **[View](#page-26-0)  [Images](#page-26-0)** for detailed instructions.

6. To place a marker:

#### For Online sites:

Click on the Marker Type of your choice from the toolbox above the map.

*Tip:* To see more markers, click on the grey down arrows on the right side of the markers toolbox (noted by the green arrow below). Hold your cursor over any marker to see a description of the marker.

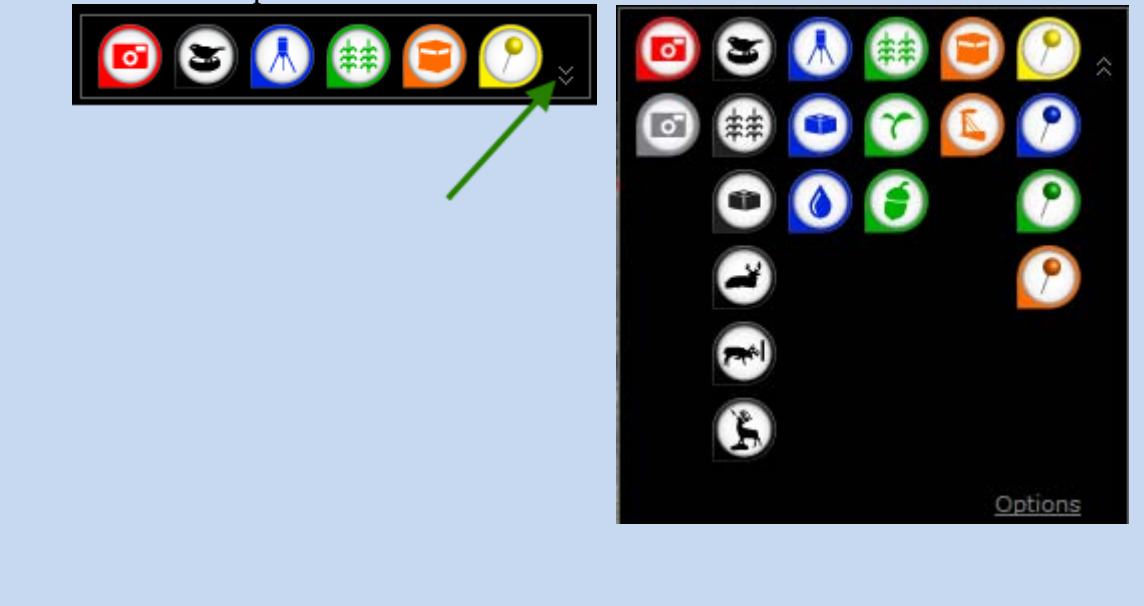

#### For Online sites (continued):

Your cursor will change to match the marker you have selected. Move the marker over the map and click to drop it at your selected position.

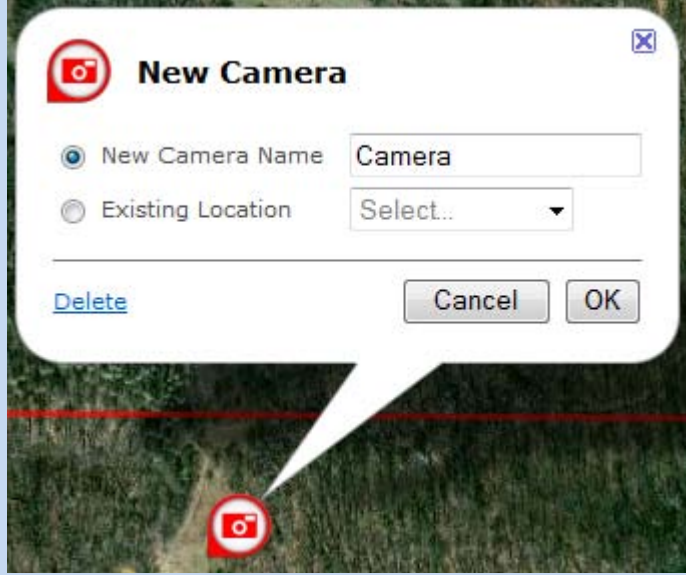

Select whether you want to Create a new camera location (and enter the Name of the new location), or link the marker to an Existing Location (and select the location from the list of locations that are not yet marked on the site map).

Tip: Online sites let you choose many types of markers and link images to them. You may choose to store your images under any marker folder or only use camera markers as image storage folders.

Click OK to place the camera marker for this location and close "New Camera." Click Cancel to close "New Camera" without adding a camera marker.

#### For **Offline** sites:

From the **Site** drop-down menu, check **Place Camera Marker**. Or, click the site's **Place Camera Marker** toolbar button.

*Note*: When your mouse cursor looks like a green map pin  $\triangleright$ , "Place Camera" Marker" appears any time you click on the site map. Your mouse cursor will automatically switch back to "standard"  $\frac{1}{2}$  after you place your marker, or cancel the marker-placing process.

*Tip*: Once you place a marker on a map, it appears as a green map pin with a red center.  $\bullet$  You can change locations by clicking the marker of the location you want to select. The selected marker has a blue background.

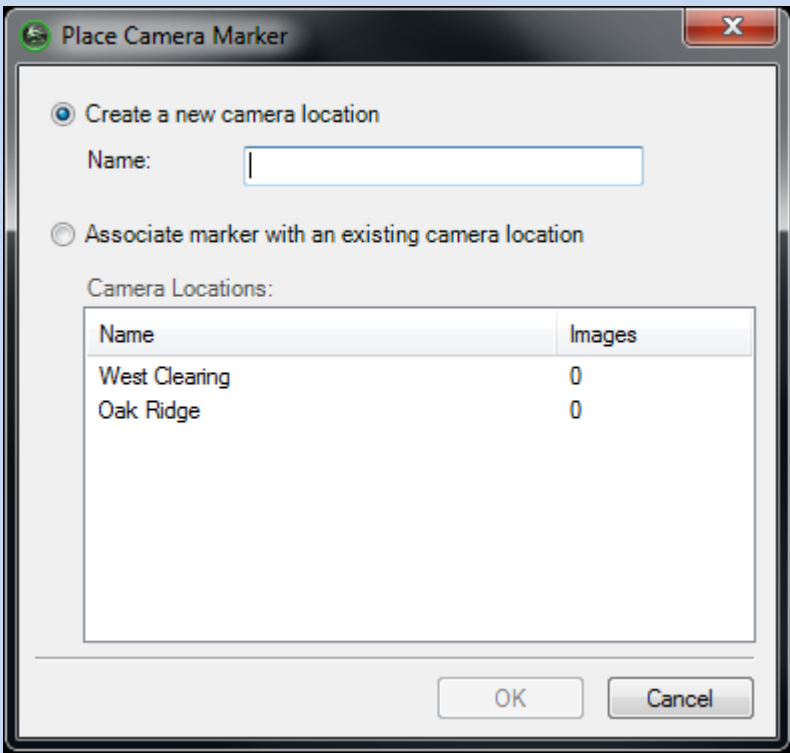

Select whether you want to **Create a new camera location** (and enter the **Name** of the new location), or **Associate with an existing camera location** (and select the location from the list of **Camera Locations** that are not yet marked on the site map).

Click **OK** to place the camera marker for this location and close "Place Camera Marker." Click **Cancel** to close "Place Camera Marker" without adding a camera marker.

7. To load new images into the current location, from the **Location** drop-down menu, select **Load New Images**, and then select where you're loading images from (**From Memory Card** or **From Another Folder**). See **[Load New Images](#page-21-1)** for detailed instructions.

*Tip*: The "Load New Images Wizard" includes an *image viewer*; you will be able to examine your images before deciding which – if any – you want to load on to your computer.

8. To remove the current site's camera marker from the map

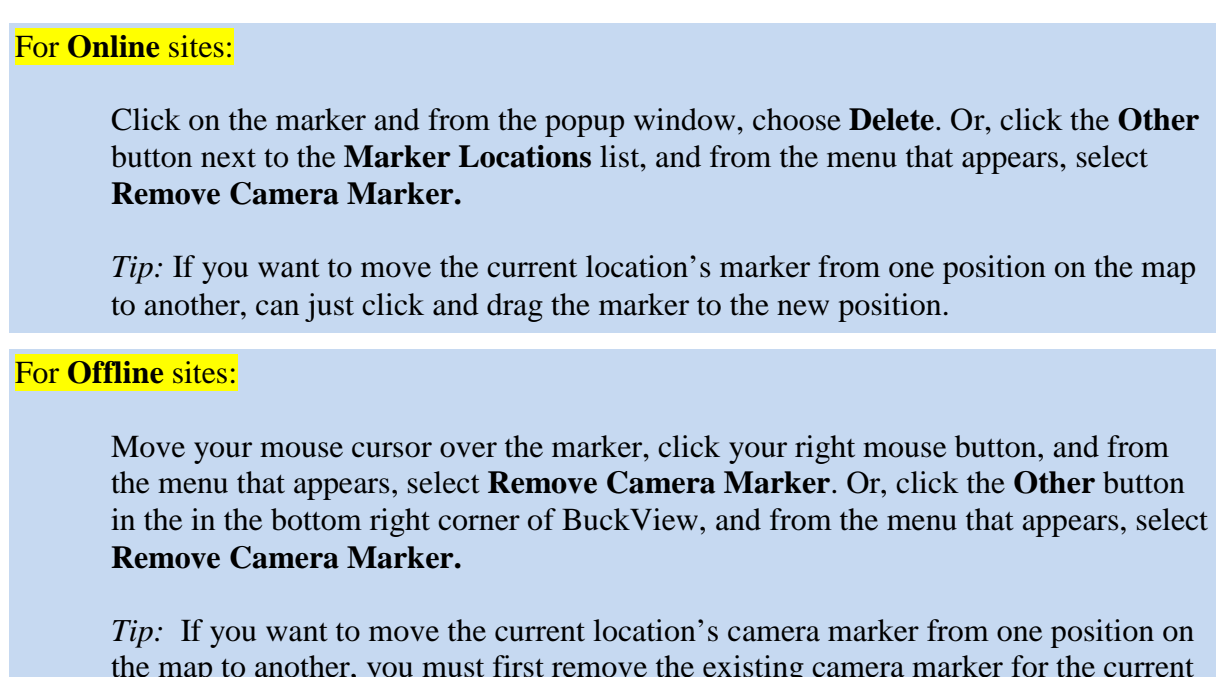

the map to another, you must first remove the existing camera marker for the current site (use **Remove Camera Marker**) and then place a new camera marker and associate it with the site (use **Place Camera Marker**).

9. To create a new location, from the **Location** drop-down menu, select **Add Location**.

*Tip*: You can also click the **Add** button in the bottom right corner of "MapView."

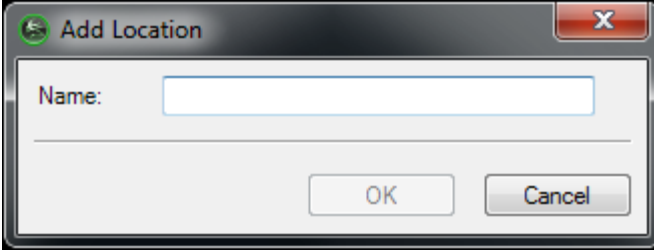

Enter the **Name** of the location you're adding.

<span id="page-19-0"></span>Click **OK** to create your new location and close "Add Location." Click **Cancel** to close "Add Location" without creating a new location.

## <span id="page-20-0"></span>**Erase Memory Card**

Your memory card must be formatted FAT (or FAT32 for a card with greater than 2GB of storage) for use with your RECONYX camera and software. If you are uncertain of the formatting of your card, use MapView to erase the card; erasing the card also properly formats it for use with your camera.

*Note*: You must have permissions set on your computer to allow you to format removable media. If you cannot format memory cards using MapView, check with computer technical support personnel to be sure you have permissions set properly. **[Troubleshooting and Technical Support](#page-45-2)** also includes instructions for how to set up formatting privileges.

*Tip*: If you are using a laptop computer, consider a PCMCIA adapter card for accessing memory cards as they are more convenient than USB card readers.

Erasing a used card after you've loaded the images you want to save onto your computer is a much quicker method of clearing the card than deleting the images is. Options for erasing your memory card are available in the "Load New Images Wizard" (see **[Load New Images](#page-21-1)**).

To erase your memory card:

1. Insert the card in your computer's card reader and from the **Tools** drop-down menu, select **Memory Card**, and then select **Erase (Format)**. Or, in the **Memory Card** Task Pane menu, click **Erase Memory card**.

*Tip*: You can also click the **Erase Memory card** toolbar button.

#### Erase Memory Card

*Note*: Erasing a memory card will delete *all images and other information* on the card. You will be asked to confirm that you want to erase the card. Click **Yes** to erase the card. Click **No** to cancel the process.

<span id="page-20-1"></span>2. Erasing is completed automatically.

## <span id="page-21-0"></span>■ Check Free Space

You can check your memory card for free and used space.

- 1. Insert the card into your computer's card reader and from the **Tools** drop-down menu, select **Memory Card**, and then select **Check Free Space**. Or, in the **Memory Card** Task Pane menu, click **Check free space**.
- 2. "Memory Card Status" opens.

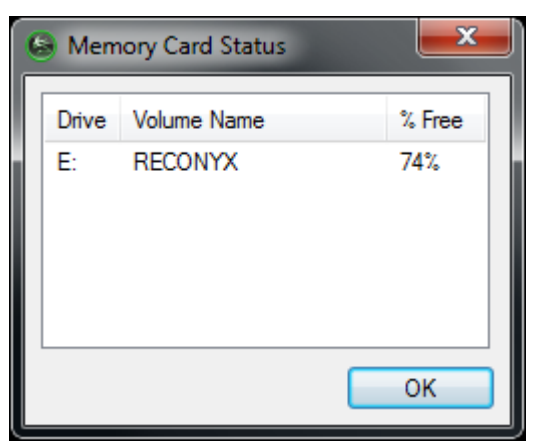

<span id="page-21-1"></span>The memory card is displayed as a lettered drive with available free space displayed as a percent.

## <span id="page-22-0"></span>**View/Load New Images**

The process of loading new images is automated by the "Load New Images Wizard." The way that you start the "Load New Images Wizard" depends on if you know where you want to load the images, or if you want to choose the site and location where you want to load the images *after* you select the specific images you want to load.

*Note*: The "Load New Images Wizard" includes an *image viewer*; you will be able to examine your images before deciding which – if any – you want to load on to your computer.

• If you want to load new images into the current site and location, click the arrow at the right of the **View/Load New Images** toolbar button (located above the Task Pane menus) and from the menu that appears, select the location you're loading images from: **From Memory Card** or **From Another Folder**.

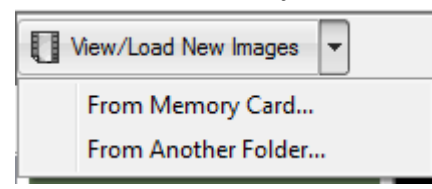

*Tip*: If you're loading images from your memory card *and* you want to load new images to the current site and location, you can also click the **View/Load New Images** toolbar button itself (not the arrow). Or, from the **Tools** drop-down menu, select **Memory Card**, and then select **Load New Images**.

• If you want to load new images into *a different location within the current site*, select the location you want in **Camera locations** (in the bottom section of MapView) and then click the **Other** button in the bottom right corner of "MapView." Then, from the menu that appears, select **Load New Images**, and then select **From Memory Card** or **From Another Folder**.

*Note*: You can also move your mouse cursor over the location in **Camera locations** and click your right mouse button. From the menu that appears, select **Load New Images**, and then select **From Memory Card** or **From Another Folder**.

*Tip*: If the location you want to load new images into is marked on the site map, you can move your mouse cursor over the location's camera marker and click your right mouse button to access the same menu options as when you use the **Other** button (see preceding note).

• If you want to decide the site and location you want to load new images into *after you select the specific images you're going to load*, from the **Location** drop-down menu, select **Load New Images**, and then select the location you're loading images from: **From Memory Card** or **From Another Folder**.

*Note*: If you're loading images from your memory card *and* you want to decide the site and location you want to load images into *after you select the images you're going to load*, in the **Memory Card** Task Pane menu, select **View/Load new images**.

On screens within the wizard:

- Click **Erase Memory Card** to remove all images from the card (see **[Erase Memory](#page-19-0) [Card](#page-19-0)**).
	- *Note*: This button is not available when you're loading new images from another folder.
- Click **Back** to return to the previous screen in the wizard.
- Click **Next** to advance to the next screen in the wizard.
- Click **Finish** to close the wizard after image loading is complete.
- Click **Cancel** to close the wizard without loading any images.
- 1. *If you're loading new images from a memory card*, the "Load New Images Wizard" displays the "Choose Source Folder(s)" screen.

Select the folder or folders on your memory card that you want to load images from. As you make your selection(s), a preview of the first image in the selected folder appears at the right. Click **Next** to continue.

- To select an individual folder for loading, click the checkbox to the left of the folder's name (so that a checkmark appears in the box). To un-select a folder, click the checkbox to the left of the folder's name (so that no checkmark appears in the box).
- To quickly check all folders for loading, click **Check All**.
- To quickly un-check all folders (so that no folders are selected for loading), click **Un-Check All**.

*If you're loading new images from another folder on your computer*, the "Load New Images Wizard" displays "Browse for Folder." Select the folder you're loading images from and click **OK**.

2. The "Load New Images Wizard" displays the "Choose Images" image viewer. Images within the available source folder(s) are displayed.

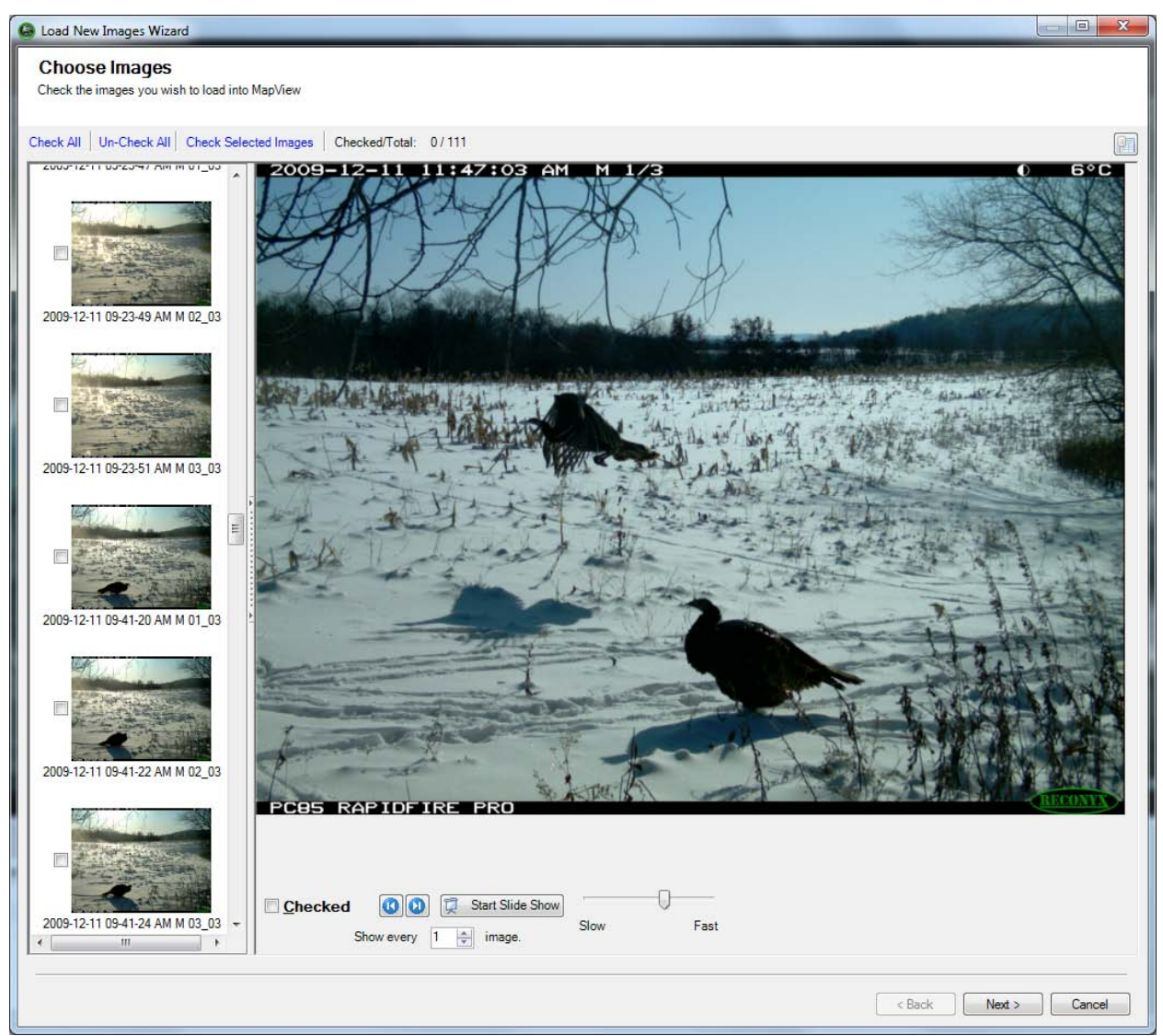

Select the image or images that you want to load. As you make your selection(s), the **Checked/Total** in the center of the screen above the *image viewer* updates the number of images you've checked, and also displays the total number of images available for loading. Click **Next** to continue.

The Choose Images window is divided into two sections: thumbnail images on the left, and an enlarged view of the current thumbnail on the right. The right section can be hidden or displayed.

- **Select** an image for loading, by clicking the checkbox to the left of the image.
- **Un-select** an image, by clicking the checkbox to the left of the image again.
- Select the currently displayed image by clicking on the **Checked** checkbox.
- To **mark all** images in a sequence, click the first *image* you want to load (not the image's checkbox). Press and hold the **Shift** key on your keyboard, click the last *image* in the sequence you want to select, and then release the **Shift** key. All of the image names from the first image you clicked to the last image you clicked are highlighted. Click the *checkbox* of any highlighted image to select all of the highlighted images for loading (or click **Check Selected Images**). You can uncheck a sequence of selected images in the same way.
- You can quickly select all images for loading, by clicking **Check All**.
- To quickly un-select all images, click **Un-Check All**.

*Note*: You can adjust the size of the *right* section of the image viewer, and hide or display this section as well (see **[Viewing and Managing Your Images](#page-4-1)**).

When the image viewer's enlarged image section is *displayed*:

- To view the previous image, click the **Previous Image** button.
- To view the next image, click the **Next Image** button.
- To view the images in a slideshow click the **Start Slide Show** button. Start Slide Show

You can adjust the speed of the slide show by moving the slider control to the left (slower) or to the right (faster) as desired. Click **Stop Slide Show** at any time after the slideshow begins to stop it.

> • To get a quick overview of a lot of images, you can have the slide show skip some of the images. You do this by choosing to show

every "n<sup>th"</sup> image. Show every  $\boxed{5}$   $\boxed{\bullet}$  image. "n" can be  $1 - 50$ .

*Tip*: Clicking the displayed image will also stop the slideshow.

*Note*: When the slideshow is playing, the **Stop Slide Show** button replaces the **Start Slide Show** button, and vice versa.

• To view image data for the current image, click *view image data* button (above the upper right corner of the enlarged image).

*Note*: You can view image data when you're using the image viewer in the "Load New Images Wizard," but you cannot edit it. See **Tag [Images and Manage Image Data](#page-38-0)** to add, edit, or delete image data.

3. *If you started the "Load New Images Wizard" using the View/Load New Images toolbar button or the Tools drop-down menu option for loading images*, the "Load New Images Wizard" displays the "Choose Camera Location" screen.

*If you started the "Load New Images Wizard" using another method*, skip to step 4.

Select the **Site** and **Location** where you want to load the images you selected.

a. To create a new camera location, select the **Site** where you want the new location and click **Add a new location**. Enter the name of the new location and click OK.

Click **Next** to continue.

- 4. The "Load New Images Wizard" displays the "Summary" screen. The total number of images you've selected to load and the folders from *and* to which you're loading those images are displayed for your review. Click **Next** to continue.
	- a. By checking the **Erase card after saving images** checkbox, you will erase your memory card after loading the selected images. This option is not available if you're loading new images from another folder.
- 5. The "Load New Images Wizard" displays the "Copying Images" screen. The progress of copying the images you selected is displayed and you will be notified when the process is complete. Click **Finish** to exit the wizard.

<span id="page-26-0"></span>*Note*: Errors, if any, are listed after the process is complete. See **[Troubleshooting and Technical](#page-45-2)  [Support](#page-45-2)**.

## <span id="page-27-0"></span>**View Images**

You can view images that you haven't loaded from your memory card onto your computer using the *image viewer* that's included in the "Load New Images Wizard" (see **[Load New Images](#page-21-1)**). You can also view images that you've already loaded onto your computer. The "Viewer" behaves similarly to the image viewer that's included in the "Load New Images Wizard," but includes many additional features, such as the ability to print images and create videos from images, search images, and copy images as favorites (see **[Favorites](#page-30-0)**).

*Note*: When you view images, images are displayed from the current site and location. *Before beginning the viewing proc*ess, select the site (see **[Manage Sites](#page-9-0)**) and location (see **[Manage Locations](#page-15-0)**) you want to view images for.

To open the "Viewer:"

• Click **View Images** in the Camera location task pane or in the tool bar.

View Images at West Clearing

*Tip*: You can also view images by double-clicking your left mouse button on a **Camera location** or by selecting the **Camera location** and clicking the **Other** button then select **View Images**.

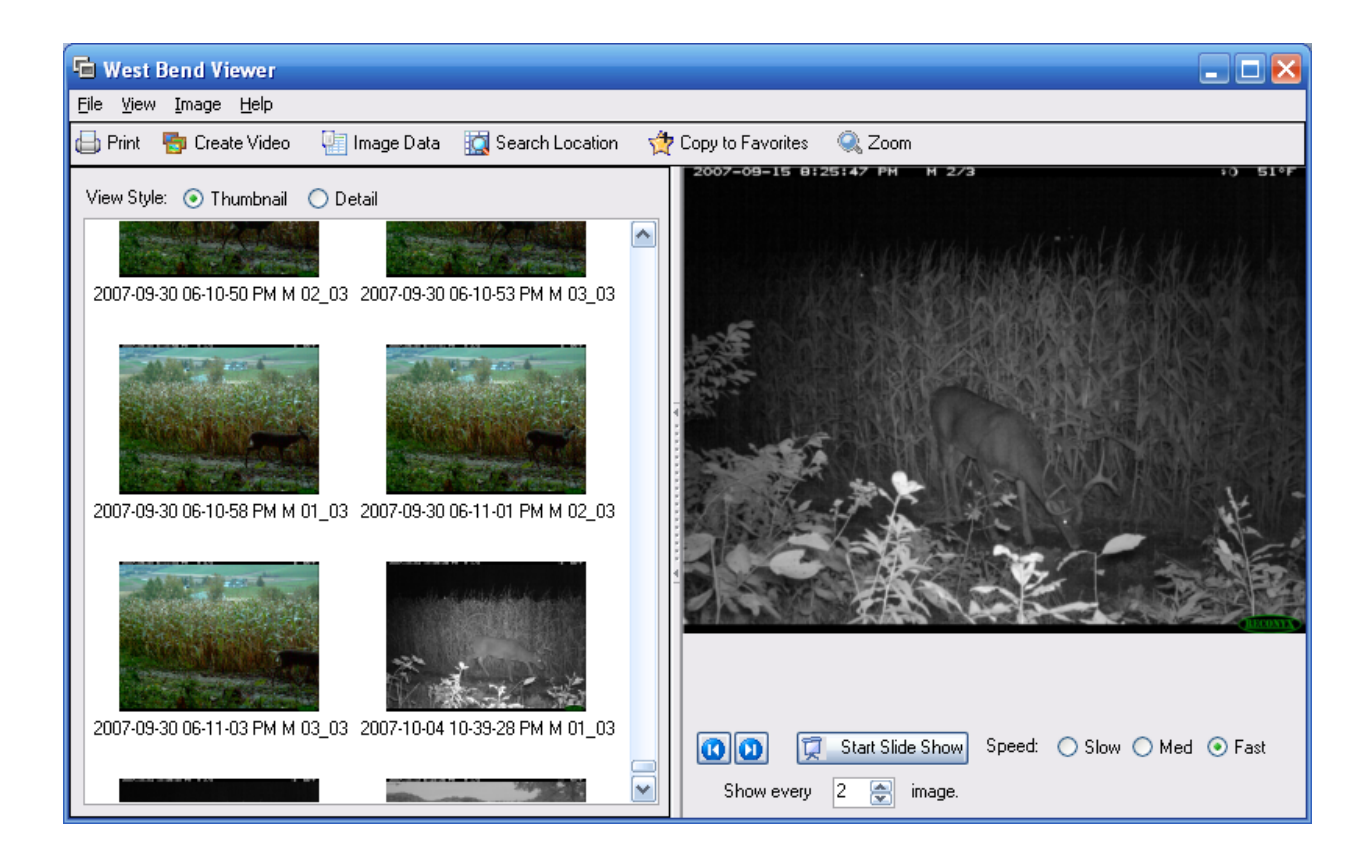

The title of the viewer is "*Location* Viewer" (where *Location* is the name of the current location), and images in this viewer are for this location only.

The viewer is divided into two sections: available images on the left, and an enlarged view of the current image on the right.

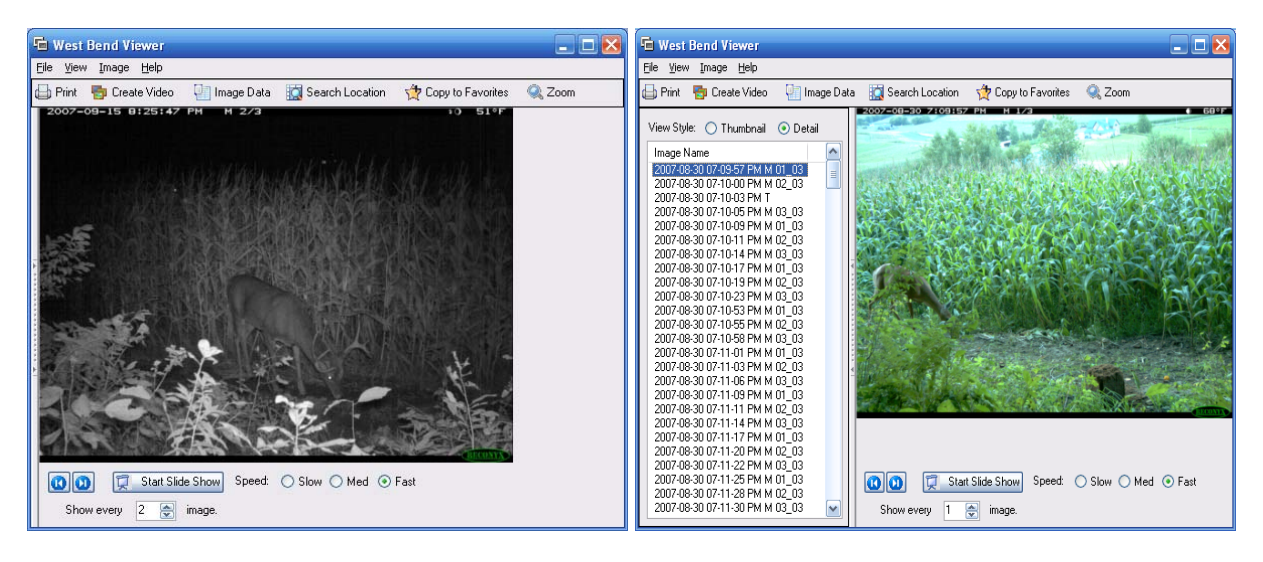

Images can be listed in *thumbnail view* (by image name, with a reduced-size version of the image also displayed) or *detail view* (by image name):

- To list your images in detail view, select **Detail** for the **View Style**.
- To list your images in thumbnail view, select **Thumbnail** for the **View Style**.

*Note*: You can adjust the size of the *left* section of the viewer, or hide the list altogether as well (see **[Viewing and Managing Your Images](#page-4-1)**).

To move through the images in this location, use the navigation buttons  $\bullet$   $\bullet$  underneath the enlarged image display.

*Tip*: You can also use the *arrow* keys on your keyboard.

- 1. To view any image in the right section of the viewer in enlarged view, click the image you want in the list. This image becomes the *current image*.
- 2. To view the images in a slideshow, click the  $\sqrt{S}$  Start Slide Show toolbar button. You can adjust the speed of the slide show by clicking **Slow**, **Med**, or **Fast**. Click **Stop Slide Show**, or the image, at any time after the slideshow begins to stop it.
- 3. To print the current image; click the **Print** toolbar button.  $\Box$  Print
- 4. To create a video from a series of images, select the images you want to include in the video and click the  $\frac{1}{\sqrt{2}}$  Create Video toolbar button. See Create Video for more information toolbar button. See [Create Video](#page-43-1) for more information.
- 5. To view, add to, or edit the current image's data, click the **the limage Data** toolbar button. See **[Tag Images and Manage Image Data](#page-38-0)** for more information.
- 6. To search the images, click the **the search Location** toolbar button. See **[Search Images](#page-31-1)** for more information.
- 7. To copy the selected image(s) to your favorites, click the  $\frac{1}{\sqrt{2}}$  Copy to Favorites toolbar button.
- 8. To save the selected image(s) to another folder on your computer, select **Save Image(s) to** from the **File** drop-down menu and browse to the folder you want to save the image(s) in.
- 9. To export the [Image Data](#page-2-0) for the selected image(s) select **Export Image Data** from the **Image** drop-down menu, browse to the folder you want to save the exported file in, and enter the file name you want to give the exported data. A new .CSV file will be created with the exported image data in that location.
- 10. To remove the selected image(s) from this *location* and put it in another location, select **Move to Another Camera Location** from the **Image** drop-down menu.
- 11. To copy the selected image(s) and put the copy(ies) in another *location*, select **Copy to Another Location** from the **Image** drop-down menu.
- 12. To delete the selected image(s), select **Delete** from the **Image** drop-down menu.
- 13. *Tip*: Several of the menu options in the **File** and **Image** drop-down menus in the "Viewer" are also available when you move your mouse cursor over a thumbnail or detail image name in the list of images on the left side of the viewer window and click your right mouse button: **[Image Data](#page-38-0)**, **Print**, **[Create Video](#page-43-1)**, **Copy Image(s) to Favorites**, **Save Image(s) To**, and **Delete**.

A "MultiViewer" is also available to display two, three, or four images at the same time.

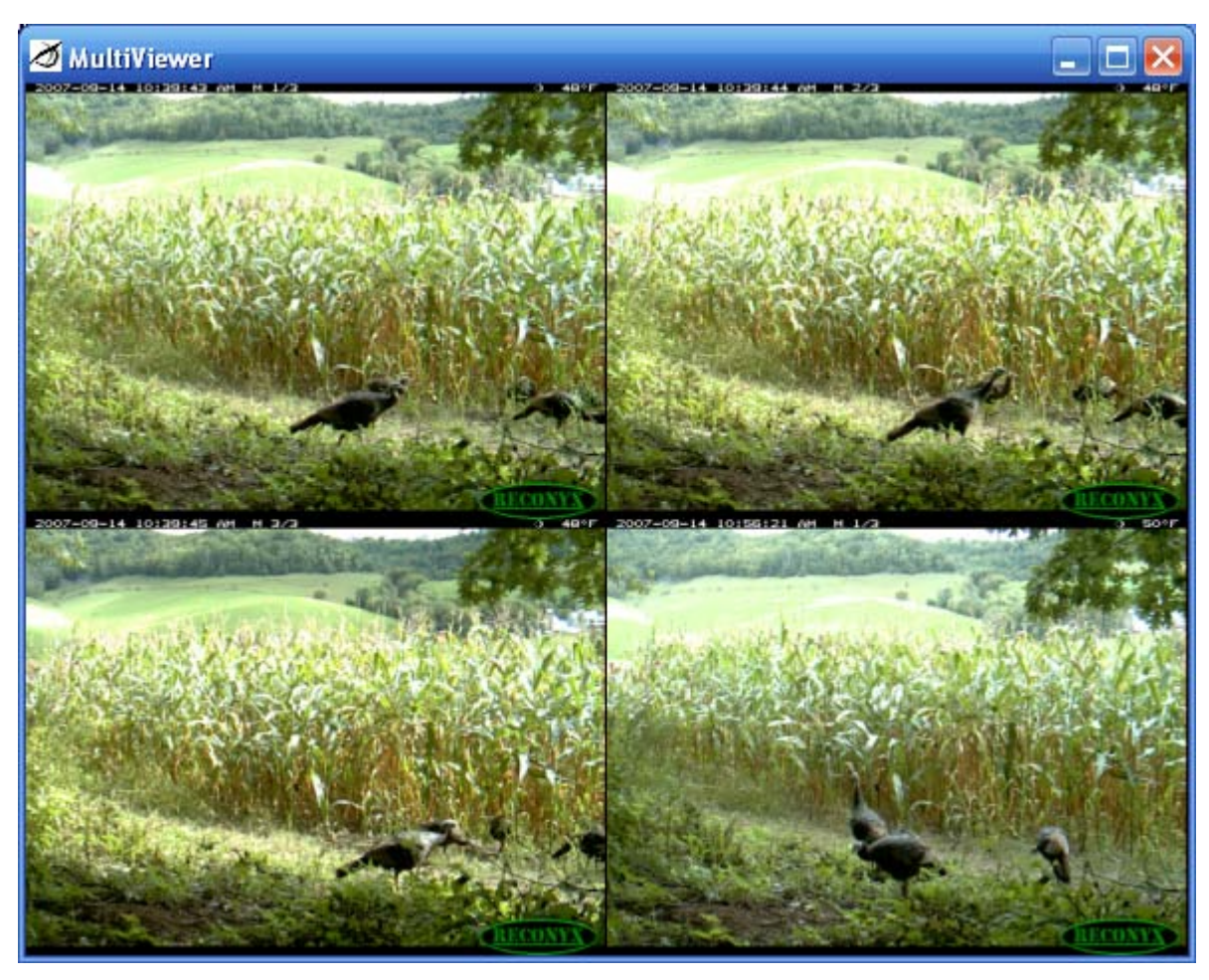

- Select two, three, or four images *adjacent to one another in the list*, by pressing and holding the **Shift** key while selecting the first and last image.
- Select two, three, or four images that are *not adjacent to one another in the list*, by pressing and holding the **Ctrl** key while selecting each image.
- From the **View** drop-down menu, select **Side By Side**. The "MultiViewer" opens with the selected images displayed.

<span id="page-30-0"></span>*Note*: You can have multiple MultiViewers open at the same time.

## <span id="page-31-0"></span>■ Favorites

You can create a collection of your "favorite" images from across locations and sites. You can then view all your favorites in the "My Favorite RECONYX Images Viewer". You can also access the folder that contains your favorites and use other software to order prints, copy images to a CD, e-mail photos, and more.

*Note*: You can add images to your Favorites folder from any "Viewer" that you're looking at the images in (see **[View Images](#page-26-0)**).

1. To view your favorites, click the  $\hat{X}$  View Favorite Images toolbar button.

The "My Favorite RECONYX Images Viewer" opens. This viewer operates the same as any other viewer, but instead of displaying images by site or location, it displays only your favorite images.

2. To open your Favorites folder, select **Open Favorites Folder** from the **Favorites** drop-down menu. The My Favorite RECONYX Images folder opens, including a **Pictures Tasks** task panel menu on the left side. Select the images you want to work with and the tasks you want to perform.

<span id="page-31-1"></span>*Note*: Certain tasks do not appear in the list of task panel menus until you select one or more images. For example, **E-mail this file** (or **E-mail the selected items** if you've selected multiple images) does not appear in **File and Folder Tasks** until you select an image or images.

#### <span id="page-32-0"></span>**Search Images**

You can search *[Image Data](#page-2-0)* of all images in a *site* (including all locations in the site), or search the Image Data of all images in a *location*. The search is the same in both cases.

*Note*: When you search images, images in your search results are displayed from the current site or current location. *Before beginning the search proc*ess, select the site (see **[Manage Sites](#page-9-0)**) or location (see **[Manage Locations](#page-15-0)**) you want to search.

The way that you start the "Search" from within MapView depends on whether you want to search an entire *site* or a specific *location* within a site.

• To search all images in the current site, click the **Search Site** toolbar button.

Search Site

• To search all images in the current location, click **Search images** in the **Camera Location** Task Pane.

*Tip*: You can also click the **Other** button in the bottom right corner of MapView, and from the menu that appears, select **Search Location**.

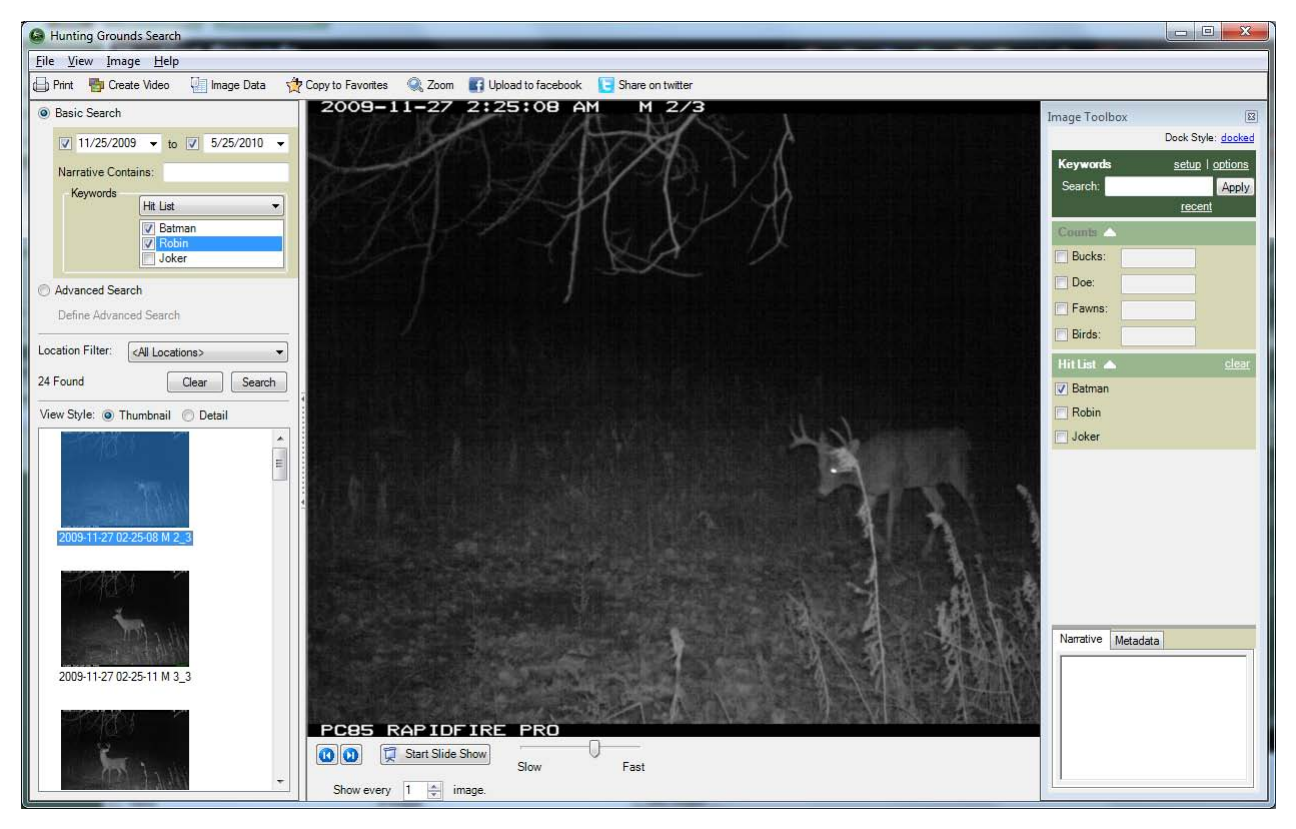

The title of the search window is "*Site* Search" or "*Location* Search" depending if you're doing a site or location search. Images that you find in searches in this window are from the current site or current location only, as noted in the title of the window.

*Note*: In *site searches*, you can choose to limit your search to locations within the site using the **Location Filter**. In *location searches*, you can only search the location you selected.

*Note*: You can adjust the size of the *left* section of the search, and hide or display this section as well.

There are 2 ways to search a Site or Location: **Basic Search** or **Advanced Search**.

#### **Basic Search**

- 1. Choose whether to limit the search to a certain Date Range. If so, check the box by the Start Date and/or End Date to limit your search to images within that time frame.
- 2. To search any of the Notes you may have added to your images, enter the text into the Notes Contain field.
- 3. If you want to limit the search to only images containing bucks on your Hit List, choose Hit List in the Tagging dropdown box and then check each Hit List buck that you wish to include.

Alternatively, you can search only the images where you have entered Count data. Choose Counts from the Tagging dropdown and the check each species you would like to search. The results will only include images where you have marked that 1 or more of these species show in the image.

4. *If you're searching a site* and want to limit your search to a location within the site to search, select that location from the list in **Location Filter**.

*If you're searching a location*, the **Location Filter** is not available.

5. Click **Search** to perform your search. The total number of images found that match your search is displayed above the search results area, and a full-size version of the first image found is displayed to the right of the search section.

#### **Advanced Search**

- 1. Choose the Advanced Search radio button.
- 2. Click on Define Advanced Search to open the Advanced Search dialog.

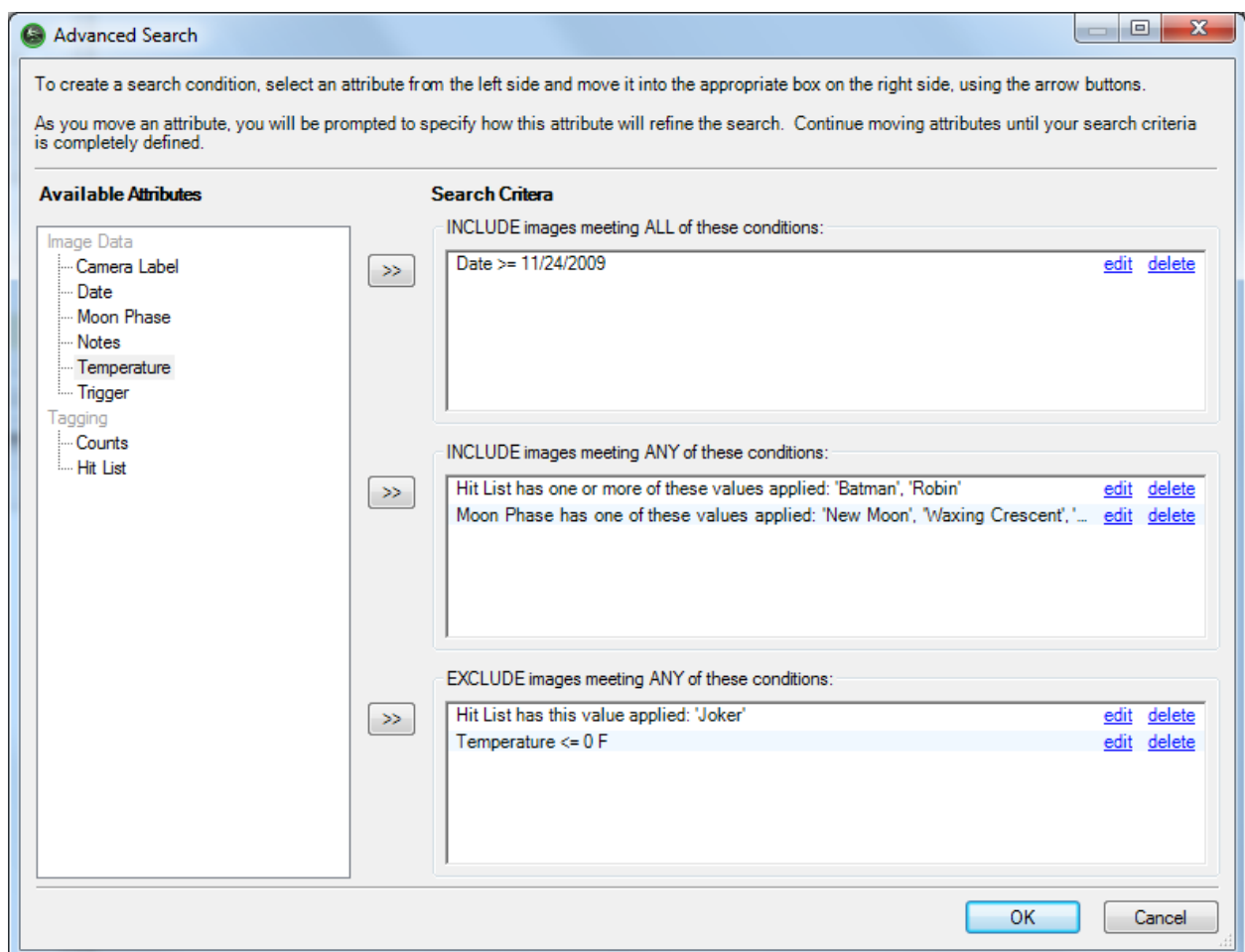

- 3. Choose any Image Data field or Tagging field on the left.
- 4. Click one of the double-arrow buttons to move the selected search field into one of the 3 search groups: INCLUDE images meeting ALL of these conditions *(the image must satisfy every condition in this list)* INCLUDE images meeting ANY of these conditions *(the image must satisfy only 1 condition in this list)* EXLUDE images meeting ANY of these conditions *(the image must not have ANY of the conditions in this list)*
- 5. Click OK to close the Advanced Search window and execute the Search.
- 6. *If you're searching a site* and want to limit your search to a location within the site to search, select that location from the list in **Location Filter** and click Search to re-run the last search.

*If you're searching a location*, the **Location Filter** is not available.

#### **Search Results**

Images can be listed in *thumbnail view* (by image name, with a reduced-size version of the image also displayed) or *detail view* (by image name):

- To list your images in detail view, select **Detail** for the **View Style** at the top of the list of search results, or from the **View** drop-down viewer menu, select **Detail**.
- To list your images in thumbnail view, select **Thumbnail** for the **View Style**, or from the **View** drop-down menu, select **Thumbnail**.

*Note:* You can adjust the size of the *left* section of the search, and hide or display this section as well (see **[Viewing and Managing Your Images](#page-4-1)**).

*Tip*: If you're searching a site with multiple locations, list your images by detail view so that the location of each image found in the search is also displayed (as shown in the preceding example).

*Tip:* To clear the results of your most recent search, click **Clear**.

*Note:* When you're viewing images in your search results, you can view any image as full size on the right side of the search window, move through images in the list using the navigation buttons underneath the full size image display, display images as a slideshow, zoom in and out on images, copy images to your favorites, save images to another folder on your computer, export image data, move or copy images to another *location*, and delete images. All of these tasks are *the same* as those described in **[View Images](#page-26-0)**.

*Note:* When you're viewing images in your search results, you can view any image as full size on the right side of the search window, move through images in the list using the navigation buttons underneath the full size image display, copying images to your favorites, saving images to another folder on your computer, exporting image data, moving or copying images to another *location*, and deleting images. All of these tasks are *the same* as those described in **[View Images](#page-26-0)**.

#### <span id="page-36-0"></span>**Setup Keywords (for Tagging Images)**

*Keywords* and *narrative* are an optional part of the [Image Data](#page-2-0) that's stored with your images (and the only types of Image Data that are not automatically added to images). You can set up as many keywords (categories) as you want, each with its own list of possible values, and you can attach up to six of those keyword values to a image (see **[Tag Images and Manage Image](#page-38-0) Data**). You can add narrative (descriptive text) to any image as well.

As with all other Image Data, you can use keywords and narrative to search the images in a location to find the ones you're looking for (see **Search [Images](#page-31-1)**).

1. To add, edit, and delete keywords used with your images, from the **Tools** drop-down menu, select **Setup Keywords**.

*Tip*: You can also click the arrow at the right of the **Setup** link in the **Image Toolbox**.

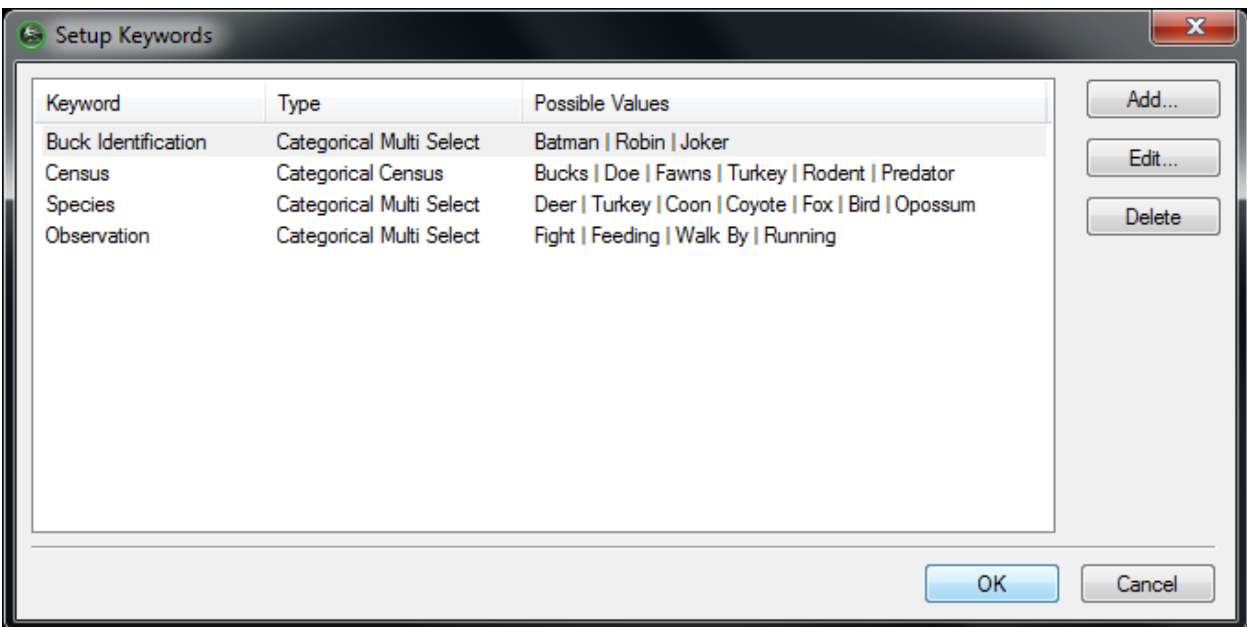

"Setup Keywords" opens, listing current **Keywords** and their **Possible Values**.

2. To add a keyword, click **Add**.

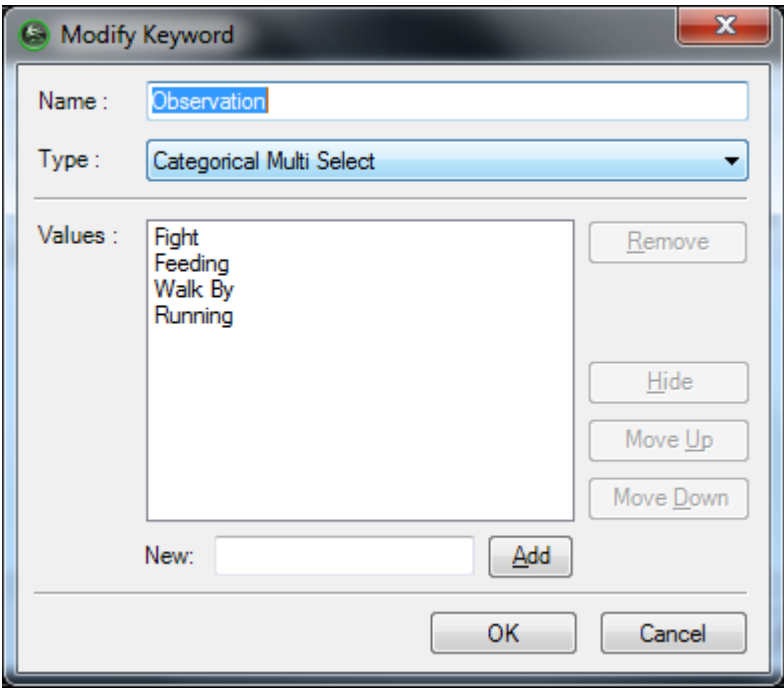

- Enter a **Name** for your keyword. For example, enter *Observation*.
- Choose the type of category:
	- o Binary
	- o Categorical Census
	- o Categorical Multi Select
	- o Categorical Single Select
	- o Numeric
	- o Text
- For any of the "Categorical" types, enter possible **Values** for your keyword by entering text in the **New:** field and clicking **Add**. For example, enter *Fighting, Feeding, Running, Walk past, etc.*

*Tip:* You may press the **ENTER** key after each value rather than clicking the **Add** button.

- Click **OK** to create your new keyword with the possible values you entered. Click **Cancel** to close "Add Keyword" without creating a new keyword.
- 3. To edit an existing keyword, select the keyword you want to modify and click **Edit**.
	- Change the **Name** and/or **Values** of the keyword.
	- Click **OK** to save your changes and close "Modify Keyword." Click **Cancel** to close "Modify Keyword" without saving your changes.

4. To delete an existing keyword, select the keyword you want to delete and click **Delete**.

*Note:* When you delete a keyword, you will no longer be able to *edit* that keyword when you are using Image Data (see **[Tag Images and Manage Image Data](#page-38-0)**), although images that currently include this keyword in their image data *will* retain it. To remove a tag from an image, find the image and clear the tag (or select multiple images and click the **Clear Keyword** link in the Image Toolbox).

<span id="page-38-0"></span>5. Click **OK** to save your keyword changes. Click **Cancel** to close "Setup Keywords" without saving your changes.

#### <span id="page-39-0"></span>**Tag Images and Manage Image Data**

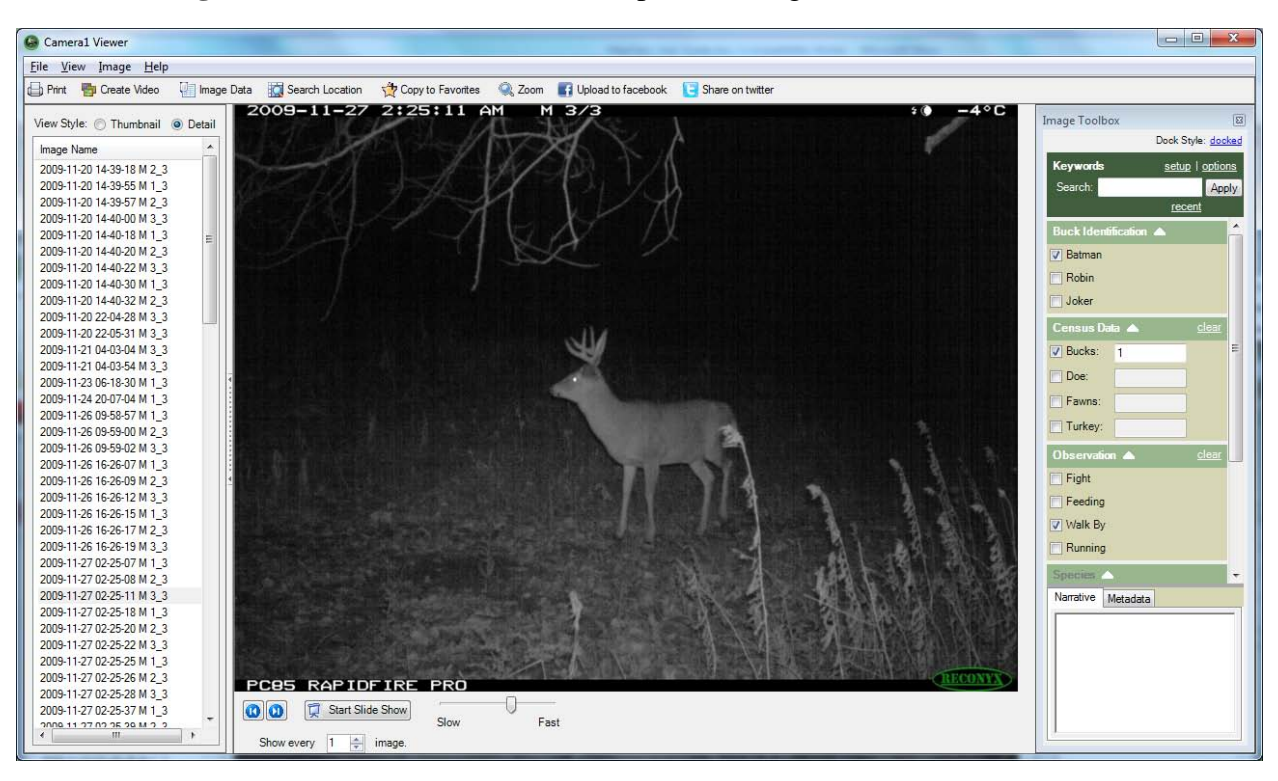

Click the **Image Data** button **the Image Data** to open the Image Toolbox.

The Image Toolbox has several sections:

#### **1. Toolbox Controls/Setup:**

The **B** button is used to close the Image Toolbox.

The **docked** link is used to control whether the Image Toolbox is docked/anchored within the Image Viewer or is allowed to "float" and be moved/positioned independently of the Image Viewer.

The setup link opens the Tagging setup window to allow you to customize your Hit List and Counts:

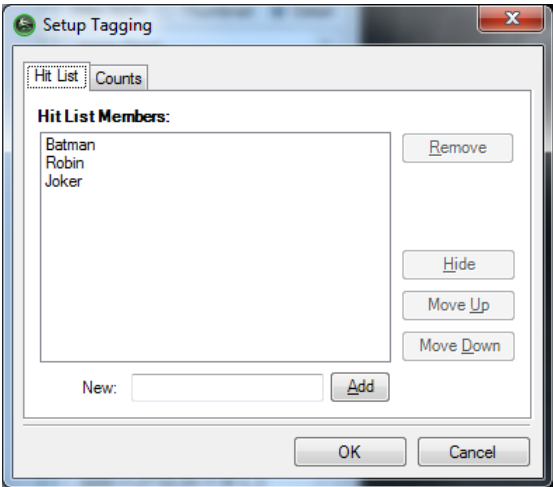

The **options** link allows you to control how keyword data is displayed in the Image Toolbox:

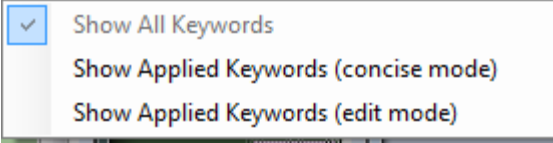

**Show All Keywords**: List all keywords and all of the possible values. This is default setting and is recommended when tagging images for the first time.

**Show Applied Keywords (concise mode)**: Only lists keywords that have already been applied to this image in a read-only mode. This uses the least space when viewing images.

**Show Applied Keywords (edit mode)**: Only lists keywords that have already been applied to this image. The keywords are editable. This is the recommended setting when editing existing tags.

#### 2. **Search:**

Type a **Keyword** or a **Keyword Value** into the search field. The closest match will autofill. For example, typing 'F' will find all keywords and values that begin with 'F'

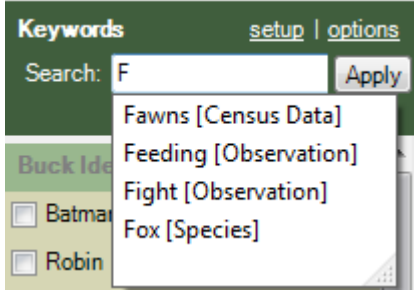

Press **ENTER** or click the **Apply** button to apply the selected keyword to the current image(s). If the match is on a single keyword value, the value is applied to the selected image(s).

If the match is on a keyword group, a popup will appear to allow you to enter choose which value(s) to apply. For instance, if you have a keyword titled 'Observation', you could type 'Obs' into the search field and press **ENTER**. You will be prompted to choose the Observation values that you want to apply:

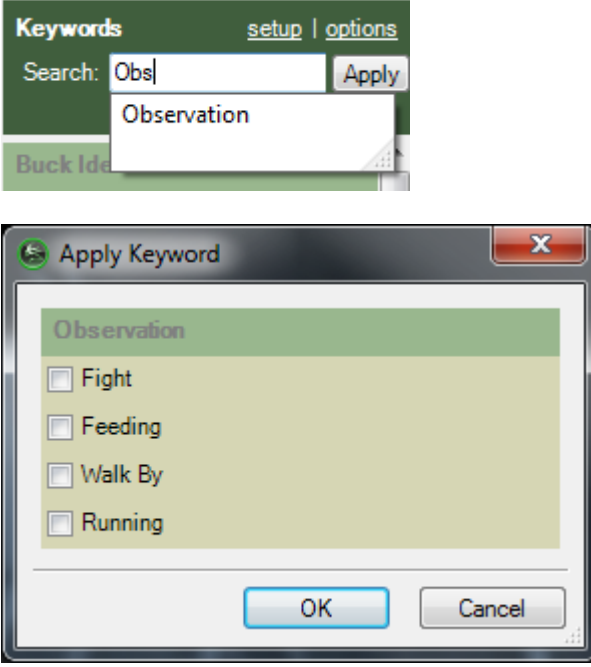

The **recent** link will show the 10 most recent search results.

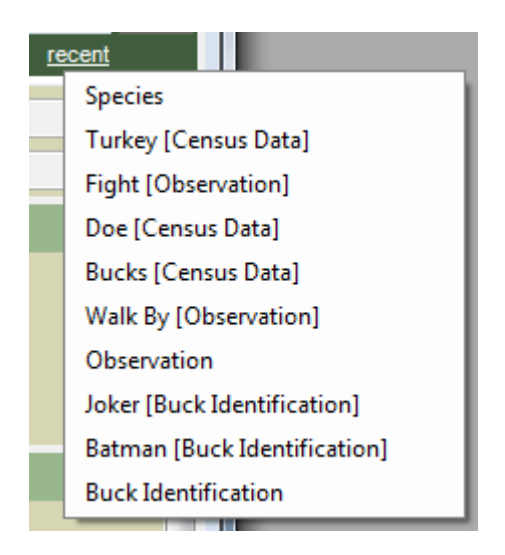

#### 3. **Tagging Controls:**

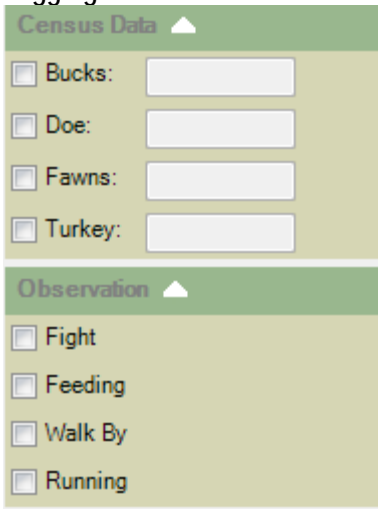

- $\bullet$  The  $\blacksquare$  buttons are used to collapse or expand each section.
- 4. **Narrative / Metadata**

Notes are any text you wish to add to your images.

Metadata is data about the image that was captured by your RECONYX camera.

The **System Metadata** tab displays all the image data for the selected image.

<span id="page-42-0"></span>*Note*: Information displayed on the **System Metadata** tab can *not* be edited.

## <span id="page-43-0"></span>**Export Image Data**

Export the [Image Data](#page-2-0) (including your Keyword tags and narrative) for use in any program that supports comma separated value (CSV) format. The export file includes a full pathname to the image itself, so as long as the image files are not moved or deleted, you will have a link back from the exported data to the image.

Exporting data can be done for an individual image or for multiple images. Normally you will be exporting Image Data for a number of selected images – this can be done from the "Viewer" (see **[View Images](#page-26-0)**).

You can also use the search capability of MapView to select images for export (see **[Search](#page-31-1)  [Images](#page-31-1)**). Using the search capability allows you to selectively choose the images to export data from. You can search on specific keywords or descriptive information you entered into the narrative field. From the search results window, you can select one or more images for exporting data.

Once you have selected the images you want to export Image Data form, select **Export Image Data** from the **Image** drop-down menu, then browse to the folder you want to save the exported file in, and enter the file name for the exported data.

<span id="page-43-1"></span>*Tip*: You can also select **Export** from the context menu that appears when you right click a thumbnail or image name.

## <span id="page-44-0"></span>■ Create Video

You can create a video clip using any of the images you've stored in a location. The video you create is saved as an .AVI (Audio Video Interleave) video and can be viewed using a number of widely available media players, including RealPlayer<sup>®</sup> and Microsoft Windows Media<sup>®</sup> Player.

- 1. Within the "Viewer," select the images you want to include in the video clip
- 2. Click the  $\overline{\mathbf{E}}$  Create Video hutton.
- 3. Browse to the folder where you want to save the video and enter the name for the video.
- 4. Click **Save.**
- 5. A progress bar will display the status of creating the video.

To view your video, browse to the folder where you saved it and double-click the file. The video will play in your default video player.

*Note*: The default location where videos are stored is your My Favorite RECONYX Images folder; if you save your videos in this folder, you can access them quickly from MapView by opening your Favorites folder (see **[Favorites](#page-30-0)**).

*Tip*: The video clip file can be attached to an email for sharing images with friends and colleagues and/or inserted into presentation tools such as Microsoft PowerPoint®. *Note*: Video files can become quite large depending upon the number of images included in the video. As a guide, 10 images from a RapidFire/HyperFire camera will result in a video file of about 500KB, and 20 images will create a video file around 1MB in size.

## <span id="page-45-0"></span>**Warranty and Safety Information**

## <span id="page-45-1"></span>■ Limited Warranty

Software products are licensed to Buyer under the terms of the applicable RECONYX software license (contained within installation programs). If Buyer wishes to review the software license agreement before purchasing products from RECONYX, a copy of the software license may be obtained by request.

Buyer must obtain a Return Material Authorization (RMA) number from RECONYX before returning any product(s) for repair or replacement. If RECONYX concludes that a returned product is not defective, Buyer will be notified, the product will be returned to Buyer at Buyer's expense, and Buyer may be charged for RECONYX's examination and testing of the product.

This limited warranty is the sole warranty for hardware and software products offered by RECONYX and RECONYX shall not be liable for any amounts for said products except in compliance with this warranty.

## <span id="page-45-2"></span>**Troubleshooting and Technical Support**

For answers to questions about your RECONYX camera for which you cannot find answers in the User Guides, please check the RECONYX web site (**[www.reconyx.com](http://www.reconyx.com/)**) to see if the information you are looking for is covered in the on-line "Frequently Asked Questions" (FAQ) section.

If after searching this User Guide and checking the FAQ's on the web, you still have questions about your RECONYX camera that you need assistance in answering, please email RECONYX technical support (**[support@reconyx.com](mailto:support@reconyx.com)**) or call us at 866-493-6064 and ask for Technical Support. We will do everything we can to help you get the most from your RECONYX camera. Troubleshooting your MapView software

**If you cannot see your customized Image Data (e.g. in Microsoft Excel®) after exporting tagged images***,* you must change the alignment of the cells containing keywords in order to make the data visible. The default alignment when opening a .CSV file is **Bottom**. Select the cells for which you wish to change the alignment and from the **Format** menu, select **Cells**. In the window that appears, click the **Alignment** tab. Change the **Vertical** setting to a more appropriate value, **Top**, for example. Click **OK** and your data should appear in the selected cells.

**If you receive error messages while loading new images***,* this could be the result of either bad images or version incompatibility. If you see an error message that says, "Error Importing Image <filename> Cause: Error reading JPG Comment", this would indicate a bad image was skipped.

**If you receive error messages while loading images from another folder** - it may be because there are too many characters in the path to the files (more than 130 characters). To read more

about this known issue or to obtain a fix, go [here.](http://support.microsoft.com/default.aspx?scid=kb;en-us;830920) A simple solution is to rename or move the folder you are trying to load from. If the full path to the folder can be shortened to fewer than 130 characters, this problem will go away. If this does not solve your problem with loading images from another folder, contact Technical Support.

**If you cannot [erase your memory](#page-19-0) card***,* check with computer technical support personnel to be sure you have permissions set on your computer to allow you to format removable media. The instructions below explain how the appropriate privileges can be assigned.

**Determine the version of your operating system.** Follow the steps outlined below for your operating system.

#### **Windows XP Home Edition**

From a user account with Administrator privileges:

Click **Start**, click **Run**. Enter **regedit** at the prompt.

Browse to:

HKEY\_LOCAL\_MACHINE\Software\Microsoft\WindowsNT\CurrentVersion\Winlogon On the right side, find **AllocateDASD**.

Double Click **AllocateDASD**, and change the value to 2. Click **OK**. Close the Registry Editor.

The next time the user logs in, they will be able to erase their memory card.

#### **Window XP Professional Edition**

From a user account with Administrator privileges:

Click **Start**, click **Run**. Enter **mmc** at the prompt.

Under **File**, click on **Add/Remove Snap-in…**

On the **Add/Remove Snap-in** window, click **Add**.

On the **Add Standalone Snap-in** window, choose **Group Policy** from list and click **Add**. In the wizard window that appears, make sure that **Local Computer** is typed in the

**Group Policy Object** text box and click **Finish**.

Click **Close** on the **Add Standalone Snap-in** window.

Click **OK** on the **Add/Remove Snap-in** window.

Under **Local Computer Policy**, browse to the following branch:

Computer Configuration\Windows Settings\Security Settings\Local Policies\Security **Options** 

Right click on **Devices: Allowed to format and eject removable media** and click **Properties**.

In the **Local Security Setting** box, click the group you want, and then click **OK**. Your choices are:

**Administrators** - Only Administrators can format removable media.

**Administrators and Power Users** - Admin and Power users can format removable media. **Administrators and Interactive Users** - Administrators and Interactive (Limited users) can format removable media.

Quit MMC, click **Start**, and then click **Run**. Enter **gpupdate** at the prompt. The next time the user logs in, they will be able to erase their memory card.

## <span id="page-47-0"></span>**Copyright and Trademark Information**

**MapViewTM Professional User Guide** Copyright© 2010 RECONYX, Inc. 3828 Creekside Lane, Suite 2 Holmen, WI 54636 866-493-6064 [www.reconyx.com](http://www.reconyx.com/)

MapView Professional, Silent Image, RapidFire and HyperFire are trademarks of RECONYX.

Other trademarks and registered trademarks referred to in this document:

- CodeLoc, InstaOn, and NearVideo are trademarks of RECONYX.
- Excel, Microsoft, PowerPoint, Windows, and Windows Media are registered trademarks of Microsoft® Corporation.
- Lexar is a trademark of LexarMedia, Incorporated.
- RealPlayer is a registered trademark of RealNetworks, Incorporated.
- SanDisk is a registered trademark of SanDisk Corporation.
- Google Maps is a registered trademark of Google Inc.

All other trademarks and copyrights referred to are the property of their respective owners.